# **KRAMER**

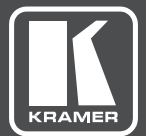

# USER MANUAL

# MODEL:

**NT-52P** 2-Port Universal I/O PoE Control Gateway

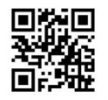

Scan for full manual

### **NT-52P Quick Start Guide**

This guide helps you install and use your NT-52P for the first time.

Go to www.kramerav.com/downloads/NT-52P to download the latest user manual and check if firmware upgrades are available.

### Step 1: Check what's in the box

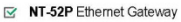

 $\leq$  4 Rubber feet

 $\boxed{\simeq}$  1 Bracket set

- 
- $\leq$  1 Quick start guide
- 
- 
- 

- $\leq$  1 Power supply (12V DC)
- 
- 
- 
- 
- 
- 
- 
- 
- 
- 
- 
- 
- 
- 
- -
- 
- 
- 
- -
- 
- 
- 
- 
- 
- 
- 
- 
- 
- 
- 
- 
- 
- 
- 
- 
- 
- 

# Step 2: Get to know your NT-52P

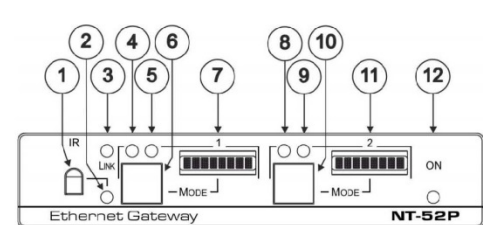

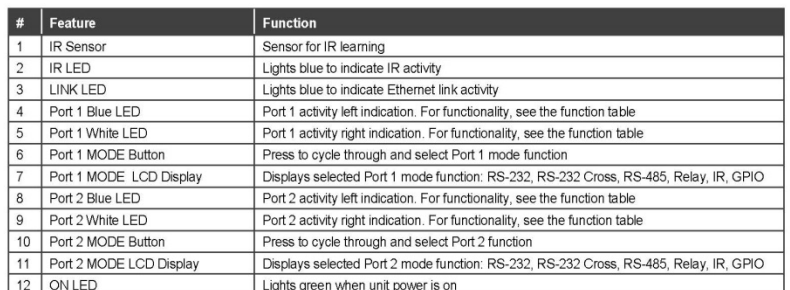

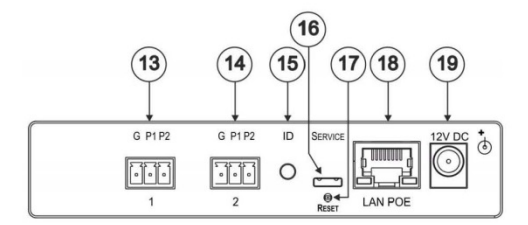

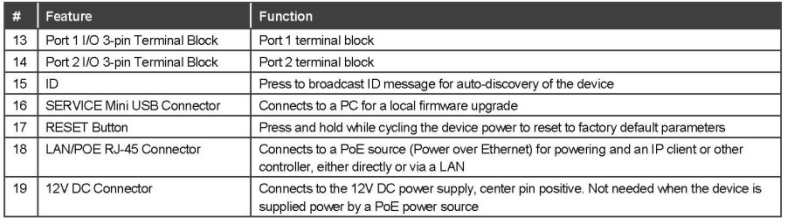

#### NT-52P Function Table

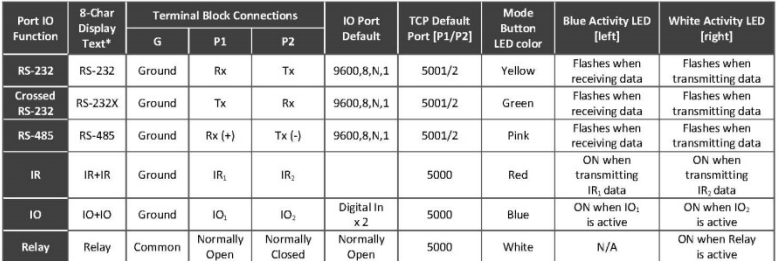

**Key:**<br>
Tx – Transmit, Rx– Receive<br>
9600, 8, N, 1 – 9600 baud, 8-bits, no parity, 1 stop bit<br>
P1 / P2 – Port 1 / Port 2<br>
IR, / IR<sub>2</sub> – IR Port 1 / IR Port 2<br>
IO, / IO<sub>2</sub> – IO Port 1 / IO Port 2<br>
"This text can indicate di

### Step 3: Install the NT-52P

Install NT-52P using one of the following methods:

- Attach the rubber feet and place the unit on a flat surface.
- Fasten a bracket (included) on each side of the unit and attach it to a flat surface. For more information go to **www.kramerav.com/downloads/NT-52P**.
- Mount the unit in a rack using an optional RK-3T rack adapter.

### Step 4: Connect the ports

Always switch OFF the power on each device before connecting it to your NT-52P. For best results, we recommend always to use Kramer high-performance cables to connect AV equipment to the NT-52P.

The NT-52P can be connected as shown in the following example. Note that Ports 1 and 2 need not have the same configuration and can be different. For example, Port 1 can be a Relay and Port 2 can be RS-232.

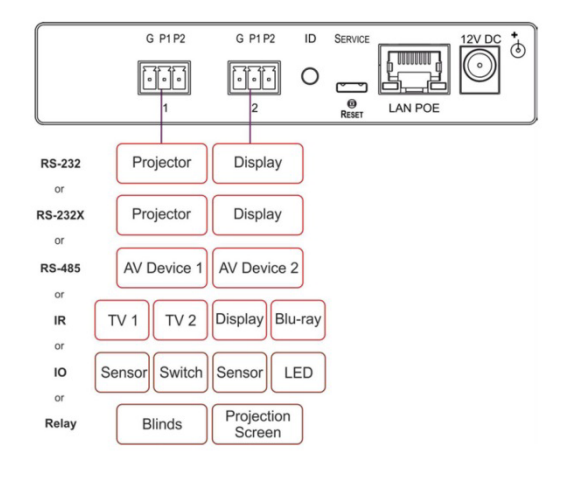

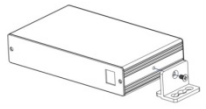

#### Step 5: Connect the power

Connect the PoE power source and/or a 12V DC power supply to the NT-52P and plug it into the mains electricity.

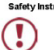

 $\frac{1}{\text{War}}$ 

There are no operator serviceable parts inside the unit. Cautio Use only the Kramer Electronics power supply that is provided with the unit.<br>Disconnect the power and unplug the unit from the wall before installing.<br><u>merAV.com</u> for updated safety information. Warning:

#### Step 6: Configure and operate the NT-52P

Note: The NT-52P is shipped from the factory with DHCP enabled and a random IP address. To connect the NT-52P on first installation, you must identify what IP address has been automatically assigned to the NT-52P. To discover the IP address of NT-52P, use K-LAN Configurator, available for download from our website at www.kramerav.com.

#### To reset the device to its factory default settings:

- 1. Turn off the power to the device
- 2. Press and hold the Reset button on the rear panel.
- 3 Turn on the power to the device while holding down the Reset button for a few seconds.
- 4. Release the button The device is reset to the factory default settings.

#### To browse the NT-52P Web UI (User Interface) using factory default settings:

Use the default host name: NT-52P-xxxx, where xxxx are the last four digits of the serial number of the device.

#### To select the port operating Mode:

- 1. Press the front panel port MODE button to cycle through modes in the following order: RS-232 > RS-232 Cross > RS-485 > Relay > IR > IO
- 2. Press the MODE button until the desired mode is reached.
- 3. After stopping, there is a 5 second delay, then "Save?" is displayed for another 5 seconds, during which press the MODE button again to save the mode.
- 4. If no additional button press was detected, "Unsaved" is displayed for 5 seconds and the device returns to the last saved mode.

#### To configure and operate the NT-52P

- 1 Using the device Web UL configure the control gateway:
	- Set DHCP or assign a static IP address
	- Associate IP port(s) with the relevant port(s)
	- Configure the relevant port parameters
- 2. Configure IP client connection port(s) on a Kramer control or any other control software application.
- 3. Set the control application to use the control gateway ports for sending and receiving control communication over the IP

#### To lock and unlock the port Mode buttons:

- 1. Press the MODE button for more than 5 seconds.
- 2. The button locks and the port displays "Locked" after pressing the button again.
- 3. To unlock the button, press it for over 5 seconds.

# **Contents**

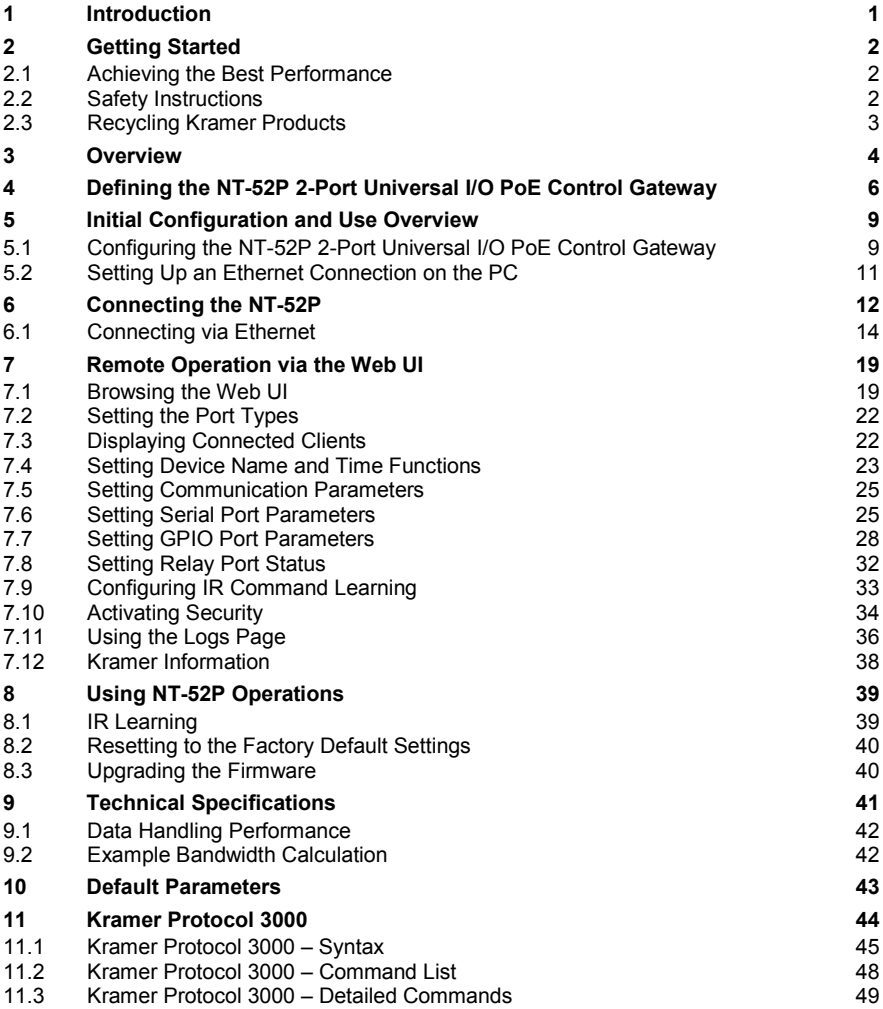

# Figures

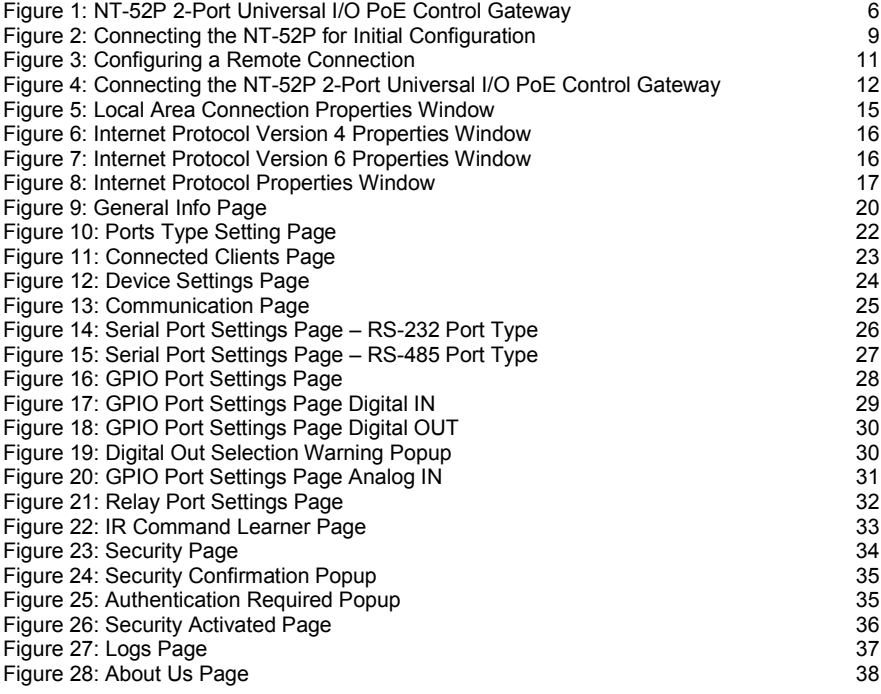

# <span id="page-7-0"></span>**1 Introduction**

Welcome to Kramer Electronics! Since 1981, Kramer Electronics has been providing a world of unique, creative, and affordable solutions to the vast range of problems that confront video, audio, presentation, and broadcasting professionals on a daily basis. In recent years, we have redesigned and upgraded most of our line, making the best even better!

Our 1,000-plus different models now appear in 14 groups that are clearly defined by function: GROUP 1: Distribution Amplifiers; GROUP 2: Switchers and Routers; GROUP 3: Control Systems; GROUP 4: Format/Standards Converters; GROUP 5: Range Extenders and Repeaters; GROUP 6: Specialty AV Products; GROUP 7: Scan Converters and Scalers; GROUP 8: Cables and Connectors; GROUP 9: Room Connectivity; GROUP 10: Accessories and Rack Adapters; GROUP 11: Sierra Video Products; GROUP 12: Digital Signage; GROUP 13: Audio; and GROUP 14: Collaboration.

Congratulations on purchasing your Kramer **NT-52P** *2-Port Universal I*/*O PoE Control Gateway* that is ideal for use in the following applications:

- Remote IP control of any controlled devices
- Fast field replacement of any I/O control gateway
- Remote upgrade of any control I/O interface
- Control system with multiple IP clients
- LAN-based I/O-ports expansion of control systems

# <span id="page-8-0"></span>**2 Getting Started**

We recommend that you:

- Unpack the equipment carefully and save the original box and packaging materials for possible future shipment
- Review the contents of this user manual

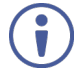

Go to [www.kramerav.com/downloads/N](http://www.kramerav.com/downloads/)T-52P to check for up-to-date user manuals, application programs, and to check if firmware upgrades are available (where appropriate).

# <span id="page-8-1"></span>**2.1 Achieving the Best Performance**

To achieve the best performance:

- For optimum range and performance, use the recommended Kramer cables available at [www.kramerav.com/product/NT-52P](http://www.kramerav.com/product/FC-7P)
- Do not secure the cables in tight bundles or roll the slack into tight coils
- Avoid interference from neighbouring electrical appliances that may adversely influence signal quality
- Position your **NT-52P** away from moisture, excessive sunlight and dust

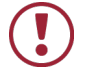

This equipment is to be used only inside a building. It may only be connected to other equipment that is installed inside a building.

### <span id="page-8-2"></span>**2.2 Safety Instructions**

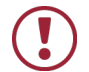

- **Caution:** There are no operator serviceable parts inside the unit
- **Warning:** Use only the Kramer Electronics power supply that is provided with the unit
- **Warning:** Disconnect the power and unplug the unit from the wall before installing

# <span id="page-9-0"></span>**2.3 Recycling Kramer Products**

The Waste Electrical and Electronic Equipment (WEEE) Directive 2002/96/EC aims to reduce the amount of WEEE sent for disposal to landfill or incineration by requiring it to be collected and recycled. To comply with the WEEE Directive, Kramer Electronics has made arrangements with the European Advanced Recycling Network (EARN) and will cover any costs of treatment, recycling and recovery of waste Kramer Electronics branded equipment on arrival at the EARN facility. For details of Kramer's recycling arrangements in your particular country go to our recycling pages at *[www.kramerav.com/support/recycling/](http://www.kramerav.com/support/recycling/)*.

# <span id="page-10-0"></span>**3 Overview**

The **NT-52P** is a compact universal−I/O PoE control gateway, capable of plug and play deployment over an existing LAN for remote control of customer−controlled devices via two universal I/O ports. The ports can be configured as bidirectional RS−232, crossed RS−232, RS−485, IR, GPI/O or relay control connections. Multiple control clients can be connected over IP to the **NT-52P** control gateway for concurrent control of devices, such as AV scalers, video projectors and displays, audio amplifiers, DVD players, sensors, screens, shades, door locks, and lighting.

### The **NT-52P** features:

- Innovative Universal I/O Ports Remote IP-based control of any device connected to the control gateway universal I/O ports, with selectable port configuration to bidirectional RS−232, RS−232 cross, RS−485, IR, GPI/O or relay control. Each port is adaptable for any room device control simply by toggling a button.
- Multiple IP Connected Clients Remotely connected over an existing Ethernet network, concurrently controlling any devices connected to control gateway universal I/O ports.
- Easy & Reliable Installation:
	- Plug-and-Play IP Installation with dynamic (DHCP) address resolution and auto device discovery over existing LAN.
	- Compact, designed for piggy−back installation, such as behind a TV or display, with the ability to draw power over Ethernet.
- Remote Management:
	- Single PoE cable for both, powering and connectivity, and Plug and Play IP installation with dynamic (DHCP) address resolution and auto device discovery over existing LAN.
	- Highly−resilient powering with multiple power options Power over Ethernet per IEEE 802.3af standard, and/or PSU (included).
- Built−in web UI for remote browser−based management and support, by multiple IP−clients over existing LAN.
- Easy firmware upgrades, either remotely via existing LAN, or locally via USB device port.
- Size DigiTOOLS™ Mount 3 units side-by-side in a 1U rack space with the optional RK−3T rack adapter.

# <span id="page-12-0"></span>**4 Defining the NT-52P 2-Port Universal I/O PoE Control Gateway**

This section defines the **NT-52P**.

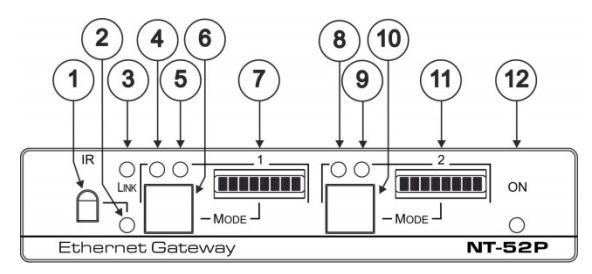

<span id="page-12-1"></span>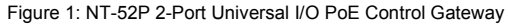

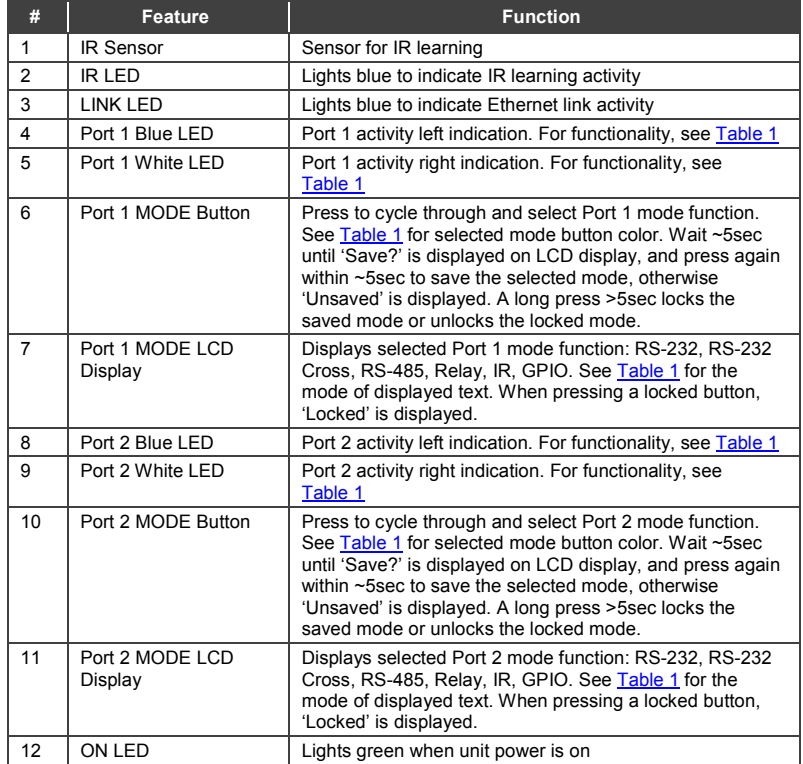

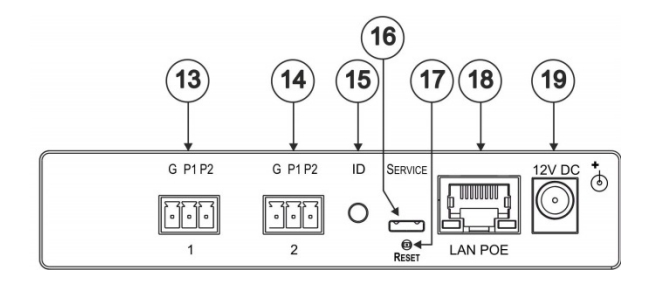

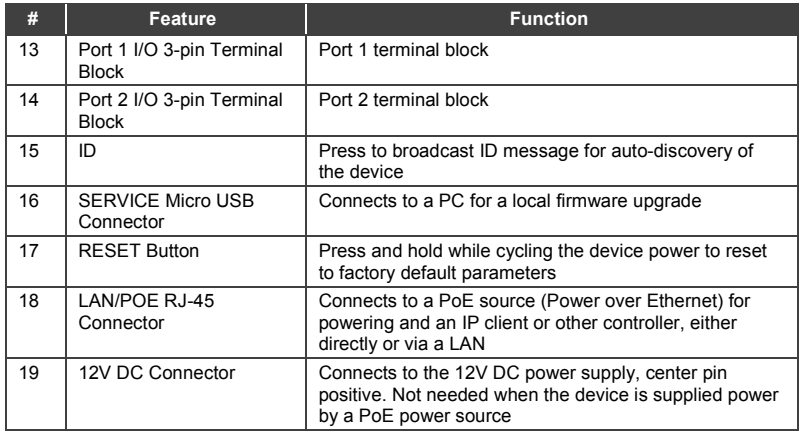

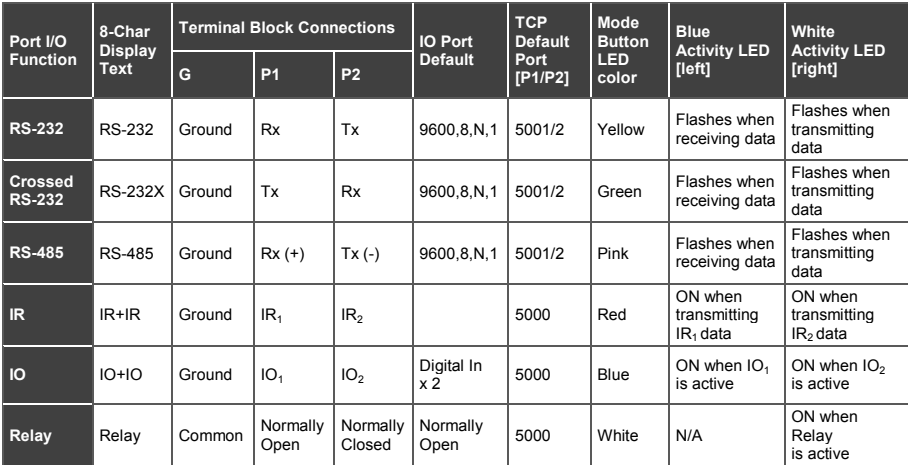

<span id="page-14-0"></span>Table 1: NP-52P Function Table

#### **Legend:**

Tx – Transmit, Rx – Receive 9600, 8, N, 1 – 9600 baud, 8-bits, no parity, 1 stop bit P1 / P2 – Port 1 / Port 2  $IR<sub>1</sub>/IR<sub>2</sub> - IR$  Port 1 / IR Port 2  $IO_1 / IO_2 - IO$  Port 1 / IO Port 2

# <span id="page-15-0"></span>**5 Initial Configuration and Use Overview**

This chapter provides an overview of the initial configuration and basic operation of the **NT-52P** and comprises:

- Configuring the **NT-52P** (see Section [5.1\)](#page-15-1)
- Configuring an Ethernet connection on the PC (see Sectio[n 5.2\)](#page-17-0)

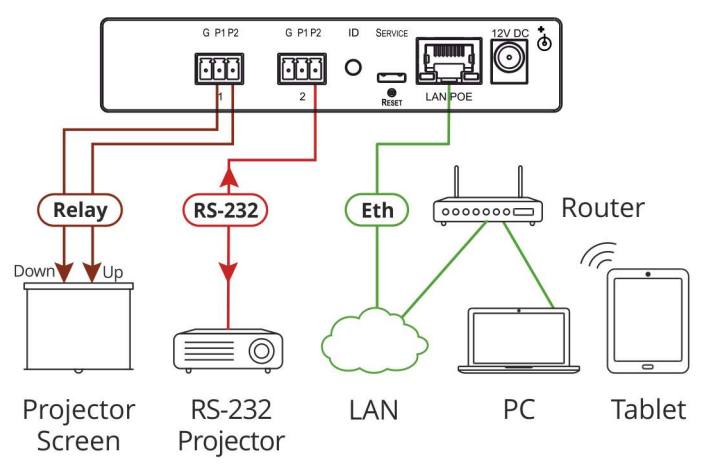

Figure 2: Connecting the NT-52P for Initial Configuration

# <span id="page-15-2"></span><span id="page-15-1"></span>**5.1 Configuring the NT-52P 2-Port Universal I/O PoE Control Gateway**

The **NT-52P** is shipped from the factory with DHCP enabled (off by default) and a random IP address. To connect the **NT-52P** on first installation, you must identify the IP address that was automatically assigned to the **NT-52P**. To discover the IP address of **NT-52P**, use **K-LAN Configurator**, available for download from our website at www.krameray.com.

### **To browse the NT-52P Web UI on taking the device out of the box:**

Use the default host name: **NT-52P-xxxx**, where xxxx are the last four digits of the serial number of the device**.** 

### **To configure the NT-52P**:

- 1. Connect the Ethernet port on the rear panel of the **NT-52P** to a PC, either directly or via a LAN, (see Section [6.1\)](#page-20-0).
- 2. Using a Web browser and the relevant IP address or host name (see Section [9.1\)](#page-48-0), browse the General Info home page (see [Figure 9\)](#page-26-0).
- 3. Click **Device Settings** to browse to the Device Settings page, (see [Figure 12\)](#page-30-0).
- 4. Enter the time and date manually, or enter the Time server address for automatic time and date synchronization.
- 5. Click **Save Changes**.
- 6. Click **Communication** to browse to the Communication page, (see [Figure 13\)](#page-31-2).
- 7. Enter the IP address, mask and gateway for static IP addressing and click **Set**. We recommend that you set a meaningful host name.

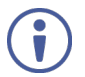

If you have changed the IP address from the default setting, you must reload the General Info home page again using the new IP address.

- 8. Click **GPIO Port Settings** to browse to the GPIO Port Settings page, (see Section [7.6\)](#page-31-1). Here you can configure digital in, digital out and analog in port parameters.
- 9. Set the trigger type, voltage levels and status of each port.
- 10. Click **Save Changes**.
- 11. Click **Relay Port Settings** to browse to the Relay Port Settings page, (see Section [7.8\)](#page-38-0). Here you can set the relays on or off.
- 12. If required, click **Security** (see Section [7.9\)](#page-39-0) to browse to the Security page.
- 13. Click **ON** to activate security.

The user name and password credentials popup appears.

14. Enter the required user name and password. (The default user name is **Admin** and the password is **Admin**).

# <span id="page-17-0"></span>**5.2 Setting Up an Ethernet Connection on the PC**

If the control application can directly connect to the Ethernet driver, select the host IP and port number according to your **NT-52P** configuration, as illustrated in

[Figure 3.](#page-17-1)

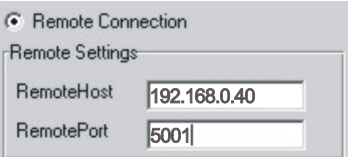

<span id="page-17-1"></span>Figure 3: Configuring a Remote Connection

# <span id="page-18-0"></span>**6 Connecting the NT-52P**

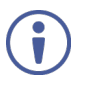

Always switch off the power to each device before connecting it to your **NT-52P**. After connecting your **NT-52P**, connect its power and then switch on the power to each device.

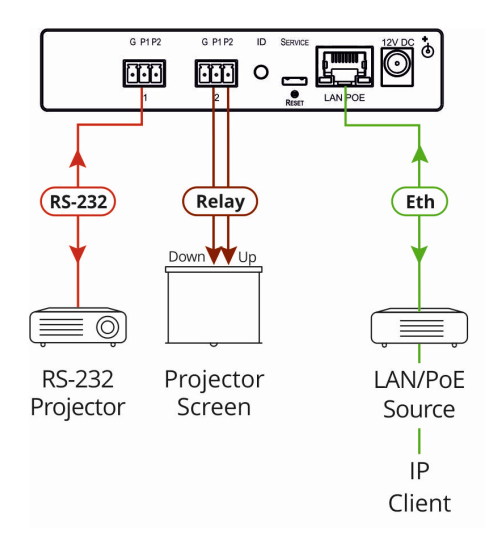

<span id="page-18-1"></span>Figure 4: Connecting the NT-52P 2-Port Universal I/O PoE Control Gateway

### **To connect the NT-52P as illustrated in the example in** [Figure 4:](#page-18-1)

- 1. Connect the device to a LAN or PC via the RJ-45 Ethernet connector.
- 2. Following th[e Save Settings Procedure,](#page-19-0) set and save **RS-232** to Mode 1.
- 3. According to the connections shown in [Table 2,](#page-19-1) connect an RS-232 controlled device, (for example, a projector) to terminal block 1.
- 4. Following th[e Save Settings Procedure,](#page-19-0) set and save **Relay** to Mode 2.
- 5. According to the connections shown in [Table 2,](#page-19-1) connect a relay-controlled device, (for example, a projection screen) to terminal block 2, Common pin and either Normally Open or Normally Closed pin per needed operation mode.

6. If the **NT-52P** does not receive power from a PoE provider, connect the device to the power supply and connect the power adapter to the mains electricity (as shown in [Figure 4\)](#page-18-1).

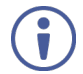

Changing the port mode resets the ports to their default state: GPIO goes to its low state and the relay goes to its open state.

### <span id="page-19-0"></span>**Save Settings Procedure:**

- Press to cycle through and select a Port 1 or 2 mode function. Se[e Table 1](#page-14-0) for selected mode button color.
- Wait approximately 5 seconds until 'Save?' appears on LCD display
- Press again within about 5 seconds to save the selected mode, otherwise 'Unsaved' displays.
- A long press of over 5 seconds locks the saved mode 'Locked' appears on the LCD display – or unlocks the locked mode – 'Unlocked' appears on the LCD display.

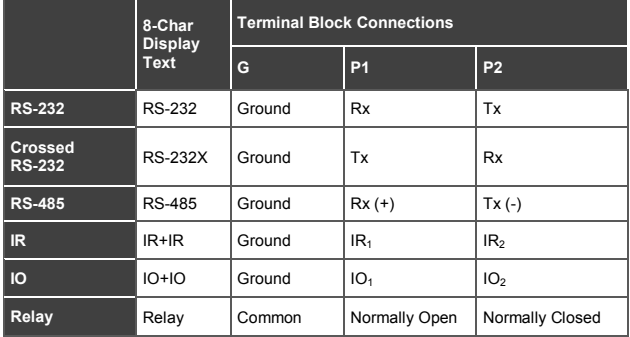

<span id="page-19-1"></span>Table 2: NP-52P Terminal Block Connections

# <span id="page-20-0"></span>**6.1 Connecting via Ethernet**

You can connect to the **NT-52P** via Ethernet using either of the following methods:

- Directly to the PC using a crossover cable (see Sectio[n 6.1.1\)](#page-20-1)
- Via a network hub, switch, or router, using a straight-through cable (see Section [6.1.2\)](#page-23-1)

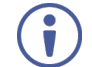

If you want to connect via a router and your IT system is based on IPv6, speak to your IT department for specific installation instructions.

### <span id="page-20-1"></span>**6.1.1 Connecting the Ethernet Port Directly to a PC**

You can connect the Ethernet port of the **NT-52P** directly to the Ethernet port on your PC using a crossover cable with RJ-45 connectors.

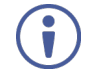

This type of connection is recommended during installation, following a factory reset that restores the default IP address.

After connecting to the Ethernet port, configure your PC as follows:

- 1. Click **Start** > **Control Panel** > **Network and Sharing Center**.
- 2. Click **Change Adapter Settings**.
- 3. Highlight the network adapter you want to use to connect to the device and click **Change settings of this connection**.

The Local Area Connection Properties window for the selected network adapter appears as shown in [Figure 5.](#page-21-0)

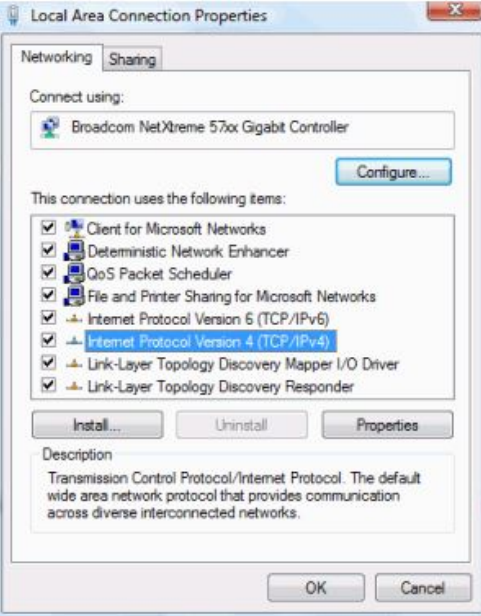

<span id="page-21-0"></span>Figure 5: Local Area Connection Properties Window

4. Highlight **Internet Protocol Version 4 (TCP/IPv4)** and click **Properties**. The Internet Protocol Properties window relevant to your IT system appears as shown in **Figure 6** or **Figure 7**.

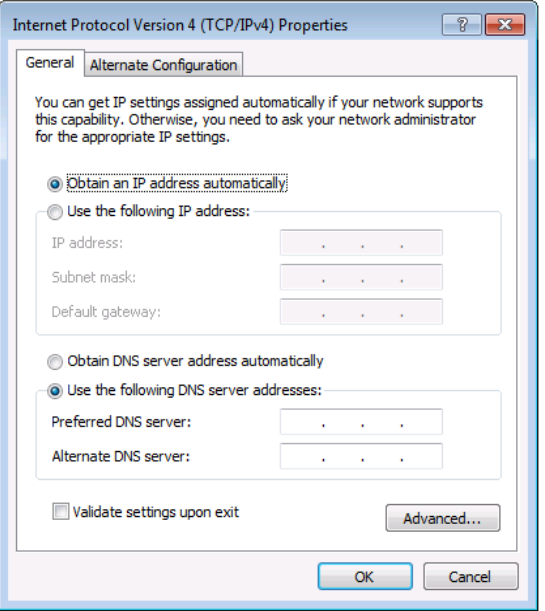

<span id="page-22-0"></span>Figure 6: Internet Protocol Version 4 Properties Window

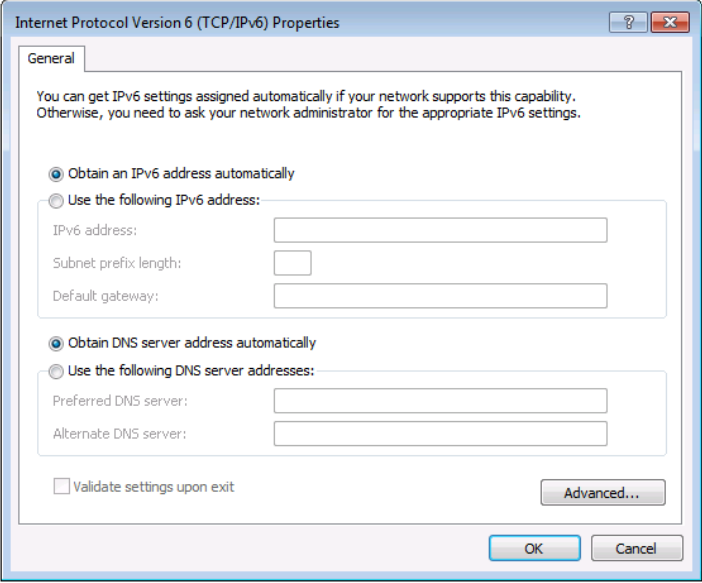

<span id="page-22-1"></span>Figure 7: Internet Protocol Version 6 Properties Window

5. Select **Use the following IP Address** for static IP addressing and fill in the details as shown in [Figure 8.](#page-23-0) 

For TCP/IPv4 you can use any IP address in the range 192.168.1.1 to 192.168.1.255 (excluding 192.168.1.39) that is provided by your IT department.

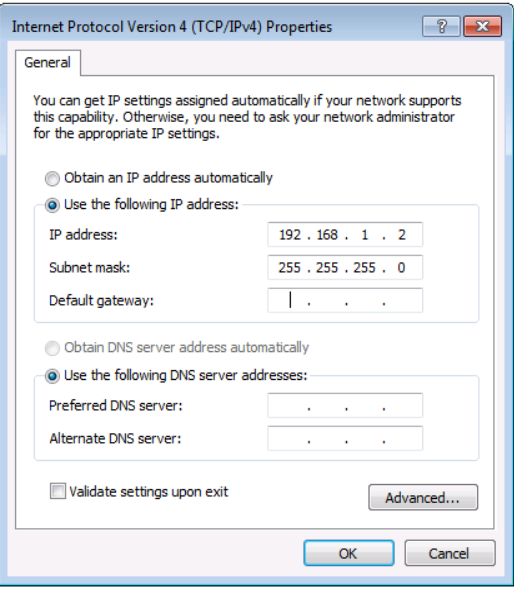

<span id="page-23-0"></span>Figure 8: Internet Protocol Properties Window

- 6. Click **OK**.
- 7. Click **Close**.

### <span id="page-23-1"></span>**6.1.2 Connecting the Ethernet Port via a Network Hub or Switch**

You can connect the Ethernet port of the **NT-52P** to the Ethernet port on a network hub or switch using a straight-through cable with RJ-45 connectors.

### **6.1.3 Connecting an RS-232/RS-485 Controlled Device**

### **To connect an RS-232/RS-485 device**:

- Following th[e Save Settings Procedure,](#page-19-0) set and save **RS-232** or **RS-232X** or **RS-485** in Mode 1 or Mode 2.
- Connect the serial-controlled device to the configured port 1 or 2 terminal block, according to the connections shown in [Table 2.](#page-19-1)
- When RS-232 device connecting cable needs to be wired-crossed, such as using straight-through cable instead of crossed cable, press the Mode button until **RS-232X** displays in the LCD display and save the setting, to eliminate need for actual cable replacement.
- When RS-485 device is connected, set the right RS-485 termination mode as shown in Section [7.6.](#page-31-1)

### **6.1.4 Connecting an IR Device**

### **To connect an IR device**:

- Following th[e Save Settings Procedure,](#page-19-0) set and save **IR** in Mode 1 or Mode 2.
- Connect the IR device to the configured port 1 or 2 terminal block, P1 or P2 sub-port, according to the connections shown in [Table 2.](#page-19-1)

### **6.1.5 Connecting a GPIO Device**

### **To connect a GPIO device**:

- Following th[e Save Settings Procedure,](#page-19-0) set and save **GPIO** in Mode 1 or Mode 2.
- Connect the GPIO device to the configured port 1 or 2 terminal block, P1 or P2 sub-port, according to the connections shown in [Table 2.](#page-19-1)
- **6.1.6 Connecting a Relay Controlled Device**

### **To connect a relay-controlled device**:

• Following th[e Save Settings Procedure,](#page-19-0) set and save **Relay** in Mode 1 or Mode 2

Connect the relay-controlled device to the configured port 1 or 2 terminal block, Common pin and either Normally Open or Normally Closed pin per needed operation mode, according to the connections shown in [Table 2.](#page-19-1)

# <span id="page-25-0"></span>**7 Remote Operation via the Web UI**

The embedded Web UI can be used to remotely operate the **NT-52P** using a Web browser and an Ethernet connection.

Before attempting to connect:

- Perform the initial configuration in Section [5.1](#page-15-1) and connecting via Ethernet in Section [6.1](#page-20-0)
- Ensure that your browser is supported (see Sectio[n 9\)](#page-47-0)

### <span id="page-25-1"></span>**7.1 Browsing the Web UI**

### **To browse the Web UI:**

1. Open your Internet browser. Type the IP address or host name of the device (see Section [5.1\)](#page-15-1) in the Address bar of your browser.

 $\overline{\mathbf{v}}$ 

 $\epsilon$  http://192.168.1.39

The Loading page appears followed shortly by the General Info page shown in [Figure 9.](#page-26-0)

The General Info page displays the following:

- Model Name
- Firmware version
- Device serial number
- Web UI version

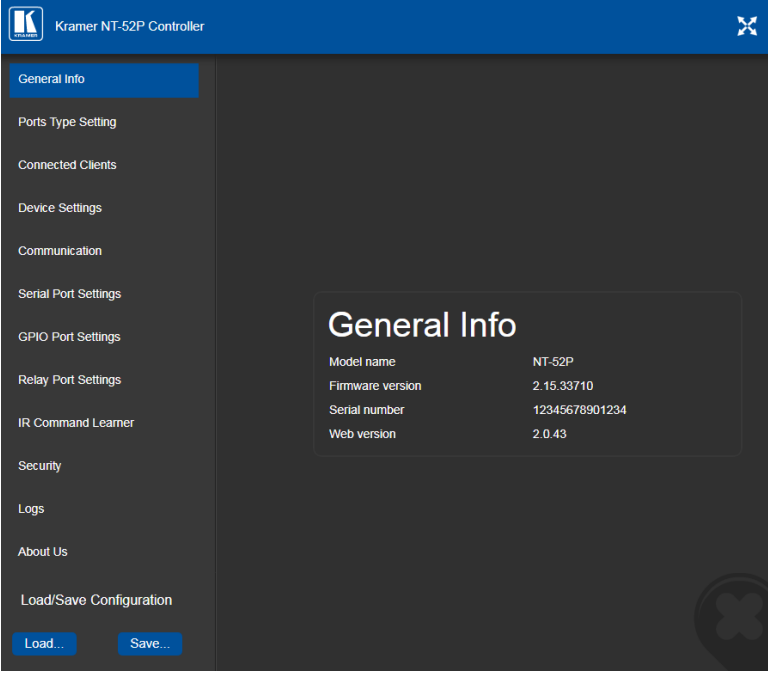

<span id="page-26-0"></span>Figure 9: General Info Page

### **Loading and Saving Configurations**

Loading and saving configurations is used for duplicating multiple device definitions for easy system configuration. The configurations are loaded and saved to a local PC. Load and save is performed using the buttons at the bottom left-hand side of the screen for all pages displayed.

### **To load a configuration**:

1. Click **Load**.

The Explorer window opens.

- 2. Browse to the required file.
- 3. Select the required file and click **Open**. The device is configured according to the saved preset.

### **To save the current configuration**:

- 1. Configure the device as required.
- 2. Click **Save**.

The Save File window opens.

- 3. Browse to the required location to which to save the file.
- 4. Enter the required name for the saved preset.
- 5. Click **OK**.

The current configuration is saved.

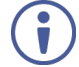

When using Chrome, the file is automatically saved in the Downloads folder.

The following parameters are saved to the configuration file:

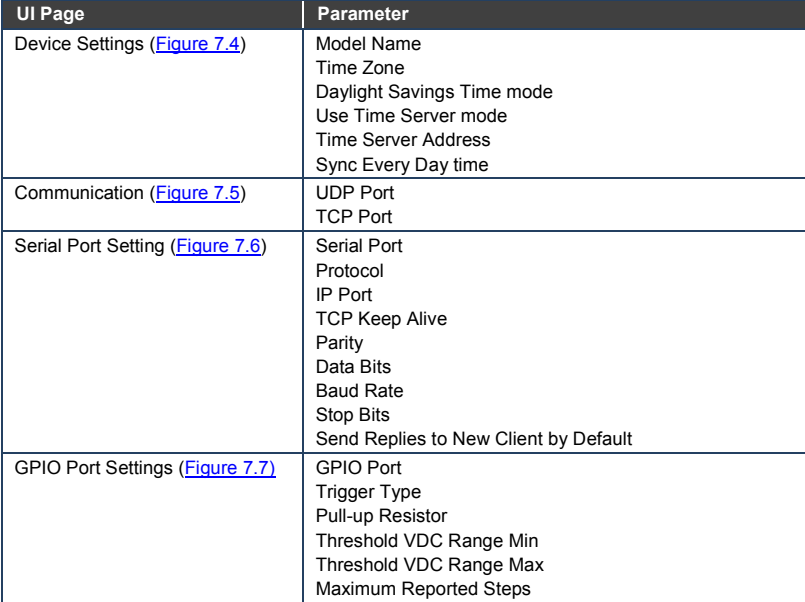

# <span id="page-28-0"></span>**7.2 Setting the Port Types**

The Ports Type Setting matrix displays the current port mode and locking state settings, as set via the front panel buttons.

### **To set the port mode:**

- Click the table at the intersection of the port and the desired mode. The selected table cell turns blue.
- To lock or unlock the setting, click the Locked or Unlocked port button.

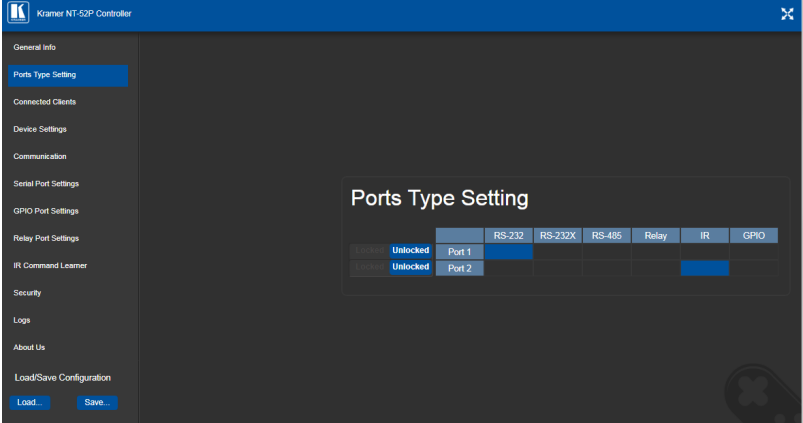

<span id="page-28-2"></span>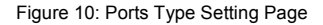

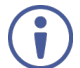

The text on the LCD displays can indicate different configurations set using the Web UI.

# <span id="page-28-1"></span>**7.3 Displaying Connected Clients**

The Connected Clients page [\(Figure 11\)](#page-29-1) allows you to view the following details of any client devices connected via Ethernet to the **NT-52P**:

- IP address
- The port it is connected to
- Method of connection
- Whether or not Send Replies is enabled for the port

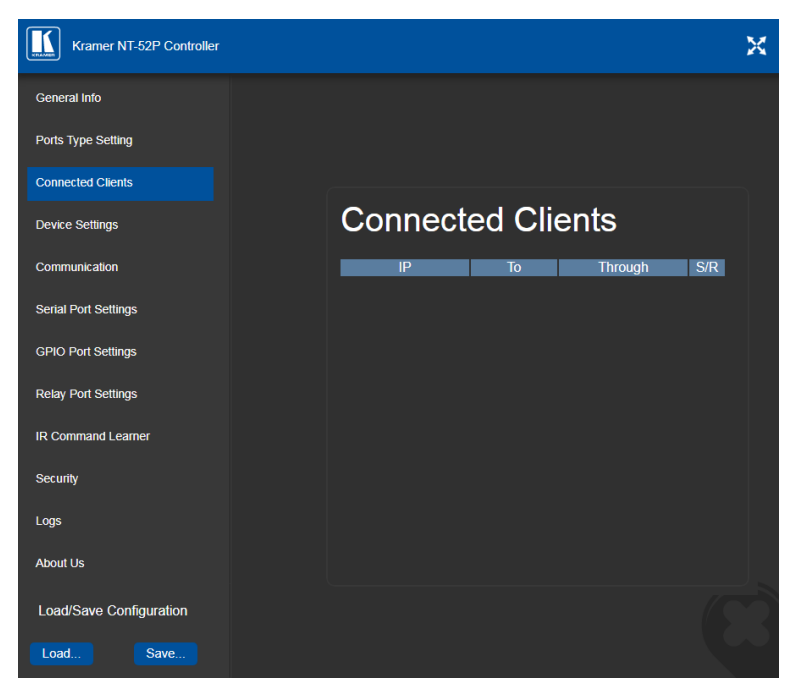

Figure 11: Connected Clients Page

### <span id="page-29-1"></span><span id="page-29-0"></span>**7.4 Setting Device Name and Time Functions**

The Device Settings page [\(Figure 12\)](#page-30-0) allows you to view the model name and time server status. You can also modify the following fields:

- Device name
- Device time, date, and time zone
- Use a timeserver to set the time and date automatically using a (if the device is connected to the Internet), including the Time Zone and daylight savings time

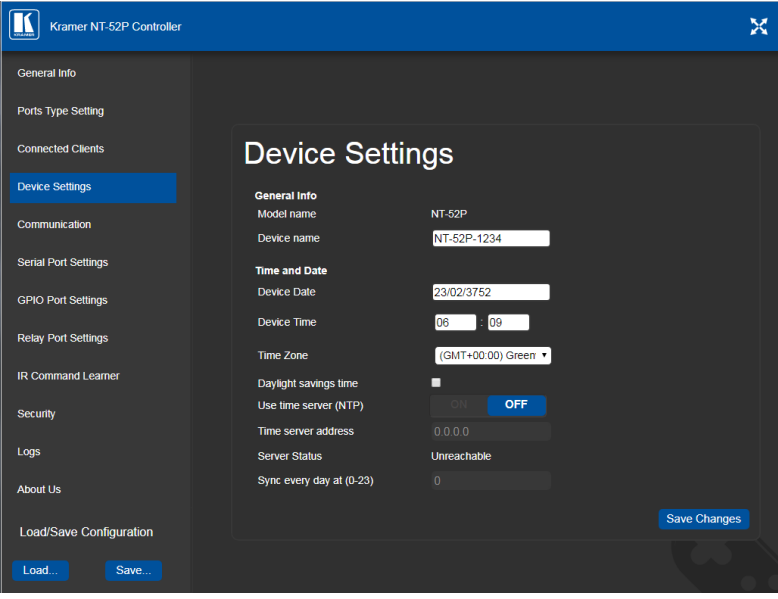

<span id="page-30-0"></span>Figure 12: Device Settings Page

The **NT-52P** has a built-in clock that can synchronize with a Time Server if required.

### **To enable Time Server synchronization**:

- 1. Browse to the Device Settings page by clicking Device Settings. The Device Settings page is displayed as shown in **Figure 12**.
- 2. Click the Use Time Server **ON** button.
- 3. Enter the IP address of the Time Server.
- 4. Enter the time of day at which the **NT-52P** should synchronize with the Time Server.
- 5. Click **Save Changes**.

# <span id="page-31-0"></span>**7.5 Setting Communication Parameters**

The communication page allows you to:

- Turn DHCP for the device on and off
- Edit the IP settings for static IP addressing

The default IP address setting for the device is DHCP.

| Kramer NT-52P Controller    |                 |                   |            | × |
|-----------------------------|-----------------|-------------------|------------|---|
| General Info                |                 |                   |            |   |
| <b>Ports Type Setting</b>   |                 |                   |            |   |
| <b>Connected Clients</b>    |                 |                   |            |   |
| <b>Device Settings</b>      | Communication   |                   |            |   |
| Communication               | <b>UDP Port</b> | 50000             | <b>Set</b> |   |
| <b>Serial Port Settings</b> | <b>TCP Port</b> | 5000              | Set        |   |
| <b>GPIO Port Settings</b>   | <b>Ethernet</b> |                   |            |   |
| <b>Relay Port Settings</b>  | <b>MAC</b>      | 00-1d-56-08-3d-a6 |            |   |
|                             | <b>DHCP</b>     | OFF               |            |   |
| <b>IR Command Learner</b>   | IP address      | 192.168.1.39      |            |   |
| Security                    | <b>Mask</b>     | 255.255.0.0       |            |   |
| Logs                        | Gateway         | 192.168.0.1       |            |   |
| <b>About Us</b>             |                 | Set               |            |   |
|                             |                 |                   |            |   |
| Load/Save Configuration     |                 |                   |            |   |
| Load<br>Save                |                 |                   |            |   |

<span id="page-31-2"></span>Figure 13: Communication Page

After modifying any of the IP settings, click **Set** to save the changes.

### <span id="page-31-1"></span>**7.6 Setting Serial Port Parameters**

The Serial Port Settings page differs according to the selected port type and allows you to:

- Select the serial port
- Set the following Ethernet parameters for each selected serial port:
	- Select TCP or UDP
	- IP port label
	- Enable or disable RS-485 termination
- TCP keep alive time 0-3600sec (default 60sec) internal time, after which detected idle connection is disconnected
- Set the following serial parameters for each serial port:
	- Parity
	- Data bits
	- Baud rate
	- Stop bits
- Select whether or not to send replies on the port to the new client

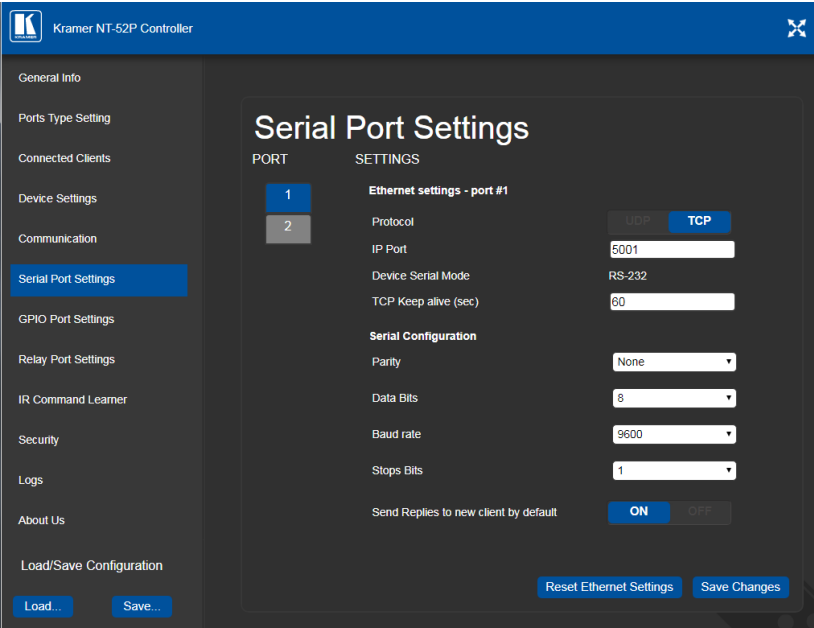

<span id="page-32-0"></span>Figure 14: Serial Port Settings Page – RS-232 Port Type

To toggle RS-485 termination:

• Verify that an RS-485 port type is selected (see **Section 7.2**) and click to enable or disable termination.

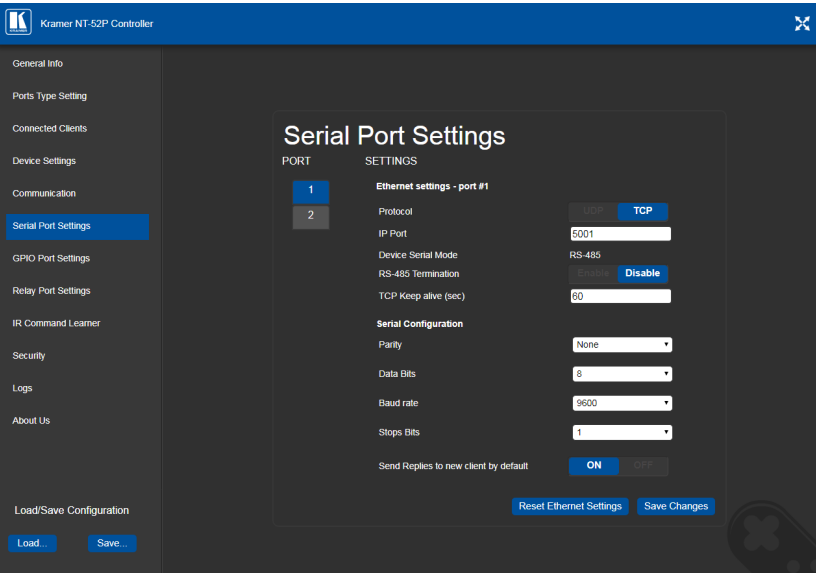

<span id="page-33-0"></span>Figure 15: Serial Port Settings Page – RS-485 Port Type

### <span id="page-34-0"></span>**7.7 Setting GPIO Port Parameters**

GPIO ports are used to connect and control hardware devices to the **NT-52P** such as sensors, switches and LED indicators that input and output digital signals and input analog signals.

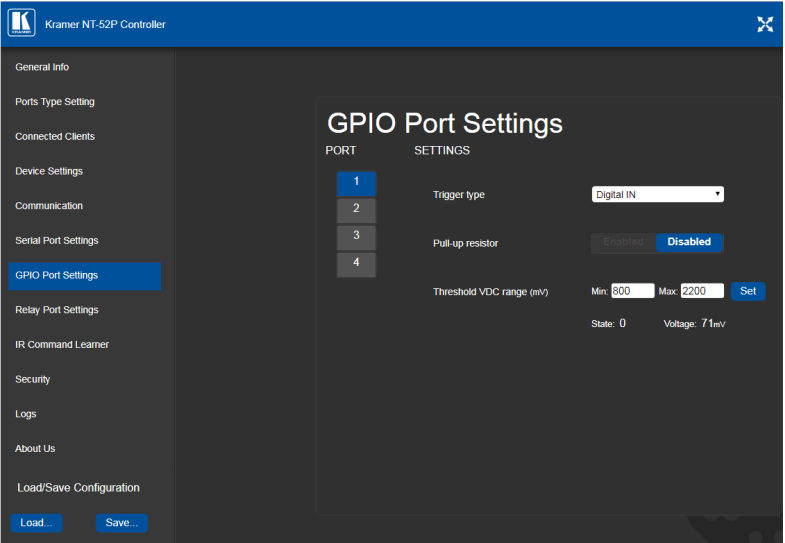

<span id="page-34-1"></span>Figure 16: GPIO Port Settings Page

The GPIO Port Setting page allows you to configure the following for each selected GPIO port:

- Trigger type—digital input, digital output, or analog input
- Enable and disable the pull-up resistor for the digital input and output
- Set the threshold trigger voltage range for the digital input
- Set the current status for the digital output signal to high or low
- Set the maximum number of reported steps for the analog input
- Read—Press to read the state of the port
- State—Displays the digital state of the port, either 1 (high) or 0 (low)

GPIO sub-port states are displayed according to the mode settings of their associated port.

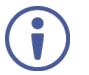

The default parameter settings change depending on which trigger type is selected.

### **7.7.1 Setting Digital In Trigger Parameters**

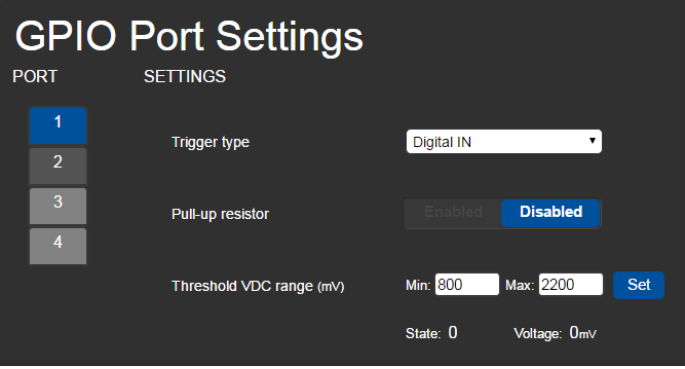

<span id="page-35-0"></span>Figure 17: GPIO Port Settings Page Digital IN

Set the trigger type to Digital In (default). With this selection, the digital input trigger mode reads the digital input of an external sensor device that is connected to the GPIO port. It detects high (upon passing Max. threshold from Low state, default 2.2V) or low (upon passing Min threshold from High state, default 0.8V) port states according to the user defined voltage threshold levels:

• Pull-up resistor enabled (default)

Detects an open circuit as High, or a short to ground as Low. This is suitable for example, for a pushbutton switch (connecting one terminal of the switch to ground, and the other to the input) or for an alarm closing a circuit that activates a series of actions.

When the pull-up is enabled, the port state is high and to be triggered it must be pulled low by the externally connected sensor.

• Pull-up resistor disabled Suitable, for example, for a high-temperature alarm that exceeds the maximum voltage threshold. When disabled, the port state is low and to be triggered it must be pulled high by the externally connected sensor.
#### **7.7.2 Setting Digital Out Trigger Parameters**

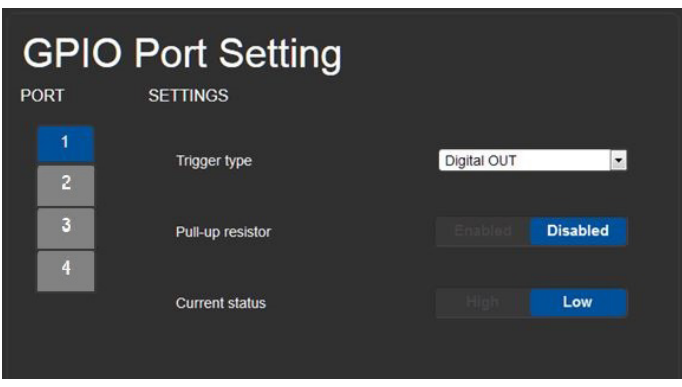

Figure 18: GPIO Port Settings Page Digital OUT

Set the trigger type to Digital Out. With this selection, the external device, (for example, an electric blind) is controlled by the **NT-52P**.

When selecting the Digital Out trigger type, the warning popup shown i[n Figure 19](#page-36-0) is displayed.

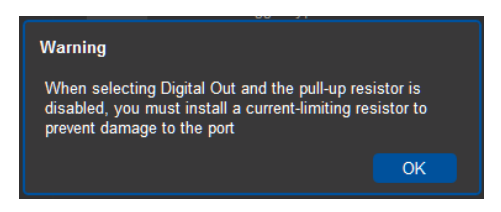

Figure 19: Digital Out Selection Warning Popup

<span id="page-36-0"></span>The digital output mode function is defined by the pull-up resistor setup:

• Pullup resistor enabled:

The port is used for controlling external devices such as room or light switches. The external source device determines the voltage output; the maximum voltage is 30V DC and the maximum current is 100mA.

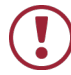

Ensure that the current in this configuration does not exceed 100mA!

When enabled, the port state is high by default. For the state to be low, you must click Low from the Current Status.

• Pullup resistor disabled (default):

The port can be used for controlling devices that accept a TTL signal such as for powering LEDs. The voltage output is TTL positive logic: open:  $\sim 3.5V$ ;  $closed: ~ 0.3V.$ 

When disabled, the port state is low by default and to set it high, you must click High from the Current Status.

**7.7.3 Setting Analog In Trigger Parameters**

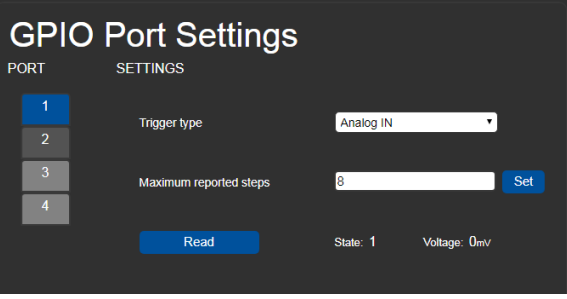

Figure 20: GPIO Port Settings Page Analog IN

Set the trigger type to Analog In. With this selection, the port is triggered by an analog external device, such as, a volume control device. The trigger is activated once when the detected voltage is within 0 to 30V DC voltage range.

You can select the number of steps, from 1 to 100 (default 8), into which the analog input signal is divided. The voltage of each step is dependent on the number of steps selected. Individual step voltage equals 30V divided by the number of steps.

When selecting the Analog In trigger type, the Pullup resistor and Threshold settings are disabled.

# **7.8 Setting Relay Port Status**

The Relay Port Settings page allows you to turn the relay on and off to control relaydriven devices such as shades, projection screens and lighting systems, for each selected relay port.

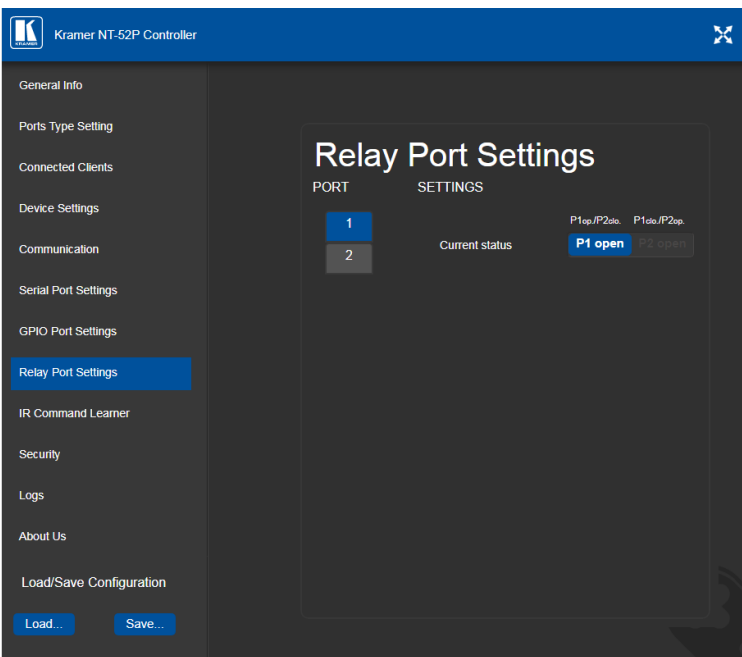

Figure 21: Relay Port Settings Page

The relay ports have the following characteristics:

- Rated at 30V DC and 1A
- Default state of normally open
- A non-latching relay function, that is, the contact is left open when unpowered or on power up state. This means that if a relay is closed and power is lost, the relay returns to its default state. To return it to its pre-power loss state, the setting must be changed using either the Web UI or a Protocol 3000 command

#### **To close a relay, (for example, relay 2)**:

- 1. On the Relay Port Setting page, click Port button 2. The current relay status of port 2 is shown to the right of the button.
- 2. Click Close.

The relay closes, the button changes color, and the port 2 white activity LED on the front panel lights. Se[e Table 1](#page-14-0) for more information.

# <span id="page-39-0"></span>**7.9 Configuring IR Command Learning**

The IR Command Learner page allows you to teach the **NT-52P** IR commands. These can be saved for later use.

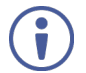

While learning is in progress, the two blue and white activity LEDS of both ports light and the **NT-52P** is not available for normal operation.

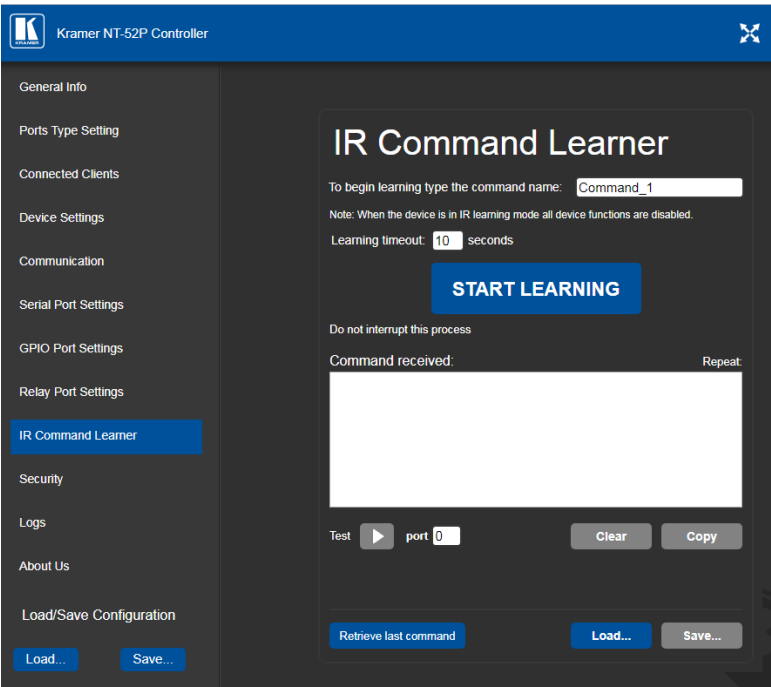

Figure 22: IR Command Learner Page

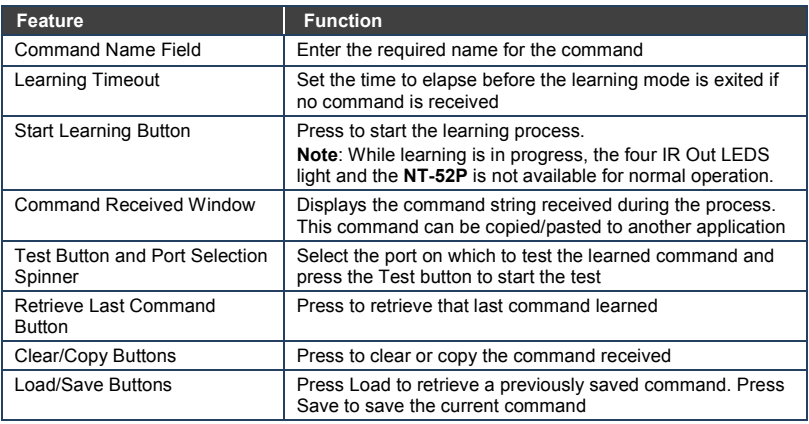

# **7.10 Activating Security**

The Security page allows you to turn logon authentication on or off.

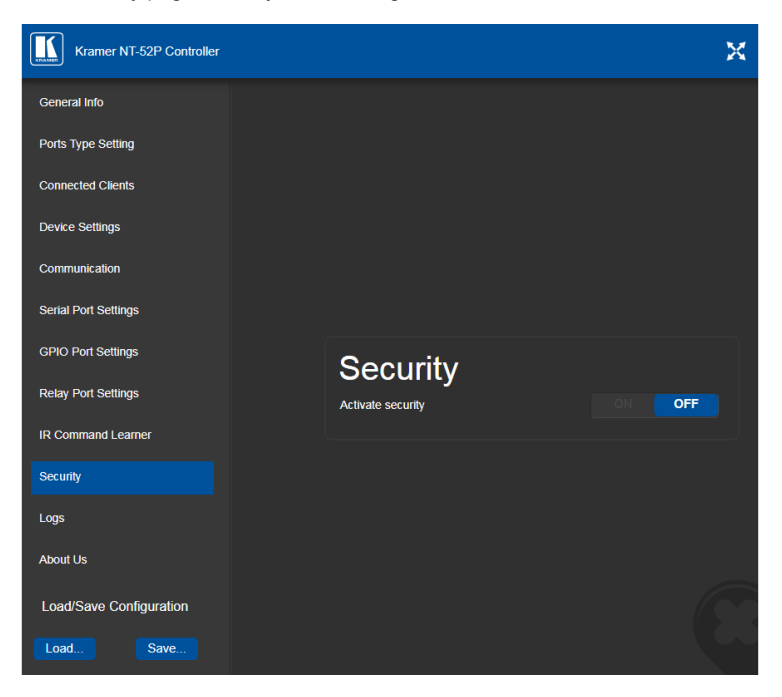

Figure 23: Security Page

When security is on, access to the Web UI is granted only on submission of a valid user and password. The default user ID is **Admin** and the password is **Admin**.

#### **To activate Web UI security**:

1. On the Security page, click ON.

The confirmation popup is displayed as shown in **Figure 24**.

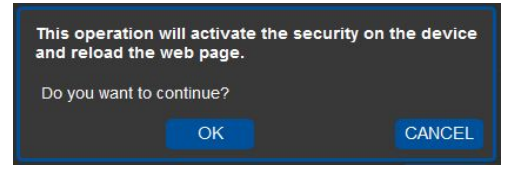

Figure 24: Security Confirmation Popup

<span id="page-41-0"></span>2. Click **OK**.

The Authentication Required popup is displayed as shown i[n Figure 25.](#page-41-1)

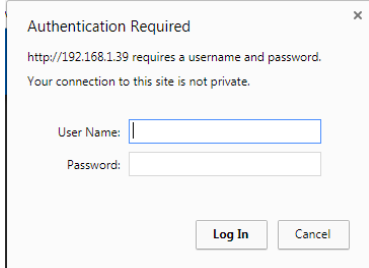

<span id="page-41-1"></span>Figure 25: Authentication Required Popup

- 3. Enter the default username and password.
- 4. Click **OK**.
- 5. Wait until the Web UI has reloaded. Click the Security page button. The page show i[n Figure 26](#page-42-0) is displayed.

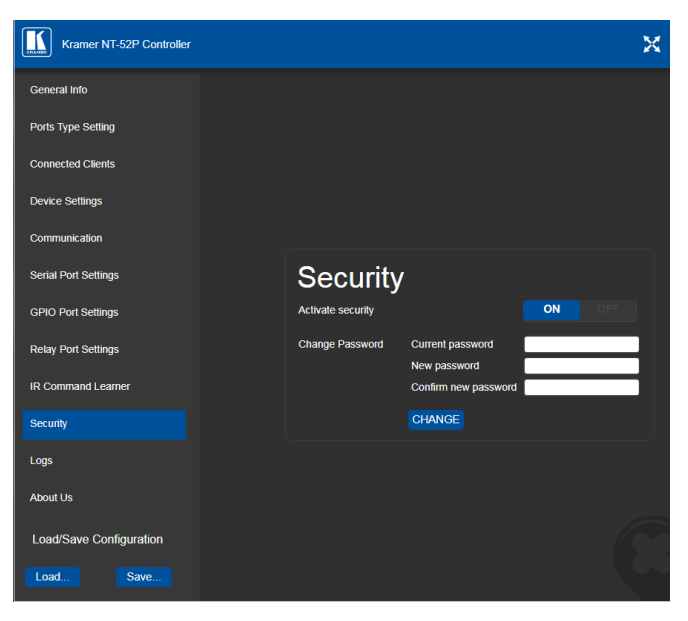

<span id="page-42-0"></span>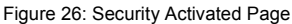

6. If required, click **OFF** to turn security off, or change the password and click **Change**.

# **7.11 Using the Logs Page**

The Logs page allows you to:

- View current logs
- Configure the logs
- Filter the logs

| Kramer NT-52P Controller    |                                        |                |                          |                         |                                                               |                |
|-----------------------------|----------------------------------------|----------------|--------------------------|-------------------------|---------------------------------------------------------------|----------------|
| <b>General Info</b>         |                                        |                |                          |                         |                                                               |                |
| <b>Ports Type Setting</b>   | Logs                                   |                |                          |                         |                                                               |                |
| <b>Connected Clients</b>    | Date                                   | Time           | <b>Type</b>              | <b>Client</b>           | Fvent                                                         |                |
|                             | 3752 02 23                             | 06 15:59       | <b>ERROR</b>             | $\mathbf{u}$            | IO Expander Error: illegal port number                        |                |
| <b>Device Settings</b>      | 3752-02-23                             | 06:15:59       | <b>FRROR</b>             | $\overline{\mathbf{u}}$ | <b>IO Expander Error: illegal port number</b>                 |                |
|                             | 3752-02-23                             | 06:14:44       | <b>INFO</b>              | <b>IRelavi</b>          | RELAY: write command done for relay 2                         |                |
| Communication               | 3752-02-23                             | 06:14:44       | <b>INFO</b>              | [HW Gpio]               | HW GPIO: Port 2 moved to disable mode                         |                |
|                             | 3752-02-23                             | 06:14:44       | <b>WARNING [HW Gpio]</b> |                         | HW GPIO warning: Gpio 4 - Tried to change to the<br>same mode |                |
| <b>Serial Port Settings</b> | 3752-02-23                             | 06:14:44       | <b>WARNING</b>           | <b>IHW Gpiol</b>        | HW GPIO warning: Gpio 3 - Tried to change to the<br>same mode |                |
|                             | 3752-02-23                             | 06:14:32       | <b>INFO</b>              | <b>IRelavi</b>          | RELAY : write command done for relay 1                        |                |
| <b>GPIO Port Settings</b>   | 3752-02-23                             | 06 14:32       | <b>INFO</b>              | [HW Gpio]               | HW GPIO: Port 1 moved to disable mode                         |                |
|                             | 3752-02-23                             | 06:14:32       | <b>WARNING IHW GOIOI</b> |                         | HW GPIO warning: Gpio 2 - Tried to change to the<br>same mode |                |
| <b>Relay Port Settings</b>  | 3752 02 23                             | 06:13:24       | <b>ERROR</b>             | <b>IRelavi</b>          | RELAY Error: Got user command while port is not<br>relay type |                |
|                             | 3752-02-23                             | 06:12:21       | <b>INFO</b>              | [HW Gpio]               | HW GPIO: Port 2 moved to enable mode                          |                |
| <b>IR Command Learner</b>   | 3752-02-23                             | 06:12:05       | <b>INFO</b>              | [HW Gpio]               | HW GPIO: Port 1 moved to enable mode                          |                |
|                             | 3752-02-23                             | 04:40:56       | <b>INFO</b>              | [HW Gpio]               | HW GPIO: Port 2 moved to disable mode                         |                |
|                             | 3752-02-23                             | 04:40:56       | WARNING [HW Gpio]        |                         | HW GPIO warning: Gpio 4 - Tried to change to the<br>same mode |                |
| <b>Security</b>             | 3752-02-23                             | 04:40:56       | <b>WARNING [HW Gpio]</b> |                         | HW GPIO warning: Gpio 3 - Tried to change to the<br>same mode |                |
|                             | <b>LOG FILTER</b>                      |                |                          |                         | <b>LOG CONFIG</b>                                             |                |
| Logs                        |                                        | Device Control |                          |                         | Device Control                                                |                |
|                             | <b>Z</b> Tx Data                       |                |                          |                         | Tx Data                                                       |                |
| <b>About Us</b>             | <b>Z</b> Rx Data                       |                |                          |                         | Rx Data                                                       |                |
|                             | Relay Data                             |                |                          |                         | <b>Z</b> Relay Data                                           |                |
| Load/Save Configuration     |                                        |                |                          |                         | <b>Z</b> GPIO Data                                            |                |
|                             | <b>Z</b> GPIO Data<br><b>Z</b> IR Data |                |                          |                         |                                                               |                |
|                             |                                        |                |                          |                         | <b>Z</b> IR Data                                              | <b>Refresh</b> |
| Save<br>Load                | <b>Z</b> Errors                        |                |                          |                         |                                                               |                |

Figure 27: Logs Page

The display may not update automatically. Click Refresh to update the display.

Use the Log Filter check-boxes to select which events to display from the log. Use the Log Config check-boxes to select which events are recorded.

# **7.12 Kramer Information**

The About Us page displays the Web UI version and the Kramer company details.

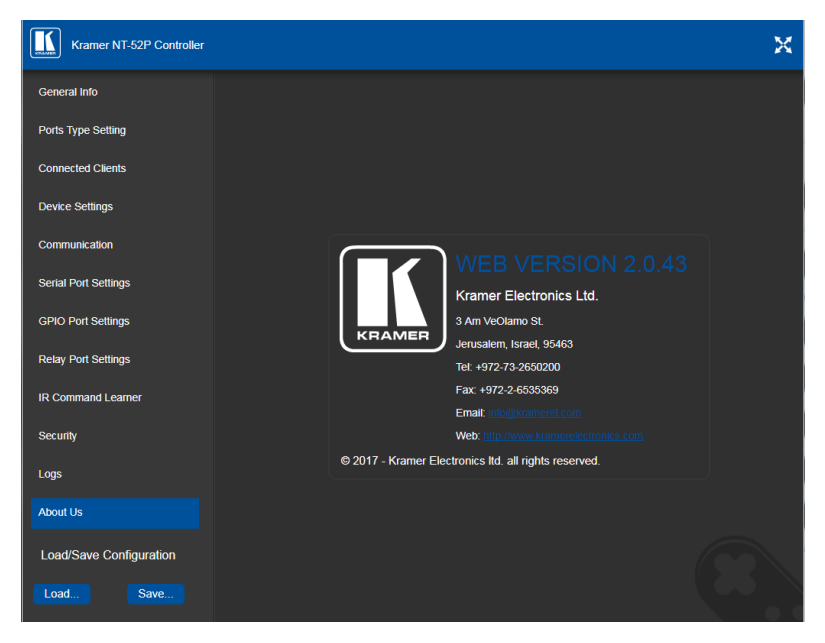

Figure 28: About Us Page

# **8 Using NT-52P Operations**

This section explains how to use IR learning, reset the device and upgrade device firmware.

# **8.1 IR Learning**

#### **At the start and end of learning a message is sent to all attached clients.**

To perform IR learning, the IR remote control must be approximately five to seven centimeters (2" and 2.7") from the **NT-52P** front panel.

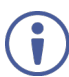

While learning is in progress, the **NT-52P** is not available for normal operation.

#### **To teach the NT-52P an IR command:**

- 1. Put the **NT-52P** in IR Learning mode either by sending the Protocol 3000 command, (see Sectio[n 11.2\)](#page-54-0) or by using the Web pages, (see Section [7.9\)](#page-39-0). The device is no longer in normal operation, and the **NT-52P** sends an IR Learning start message to all connected clients.
- 2. Using the IR remote control, send the required command to the **NT-52P**. The **NT-52P** processes the IR detected signal and generates the signalassociated pronto code to be used by the driver. When using the Web page for IR learning, the **NT-52P** also displays the learned command code on screen. (This command can be copied/pasted to other applications, for example, control software when creating a driver.) The **NT-52P** then sends the IR Learning stop message to all connected clients to indicate return to normal operation.
- 3. Optional—Test the command if using the IR Learning Web page. Test results are displayed on screen.
- 4. Save the learned command.

# **8.2 Resetting to the Factory Default Settings**

#### **To reset the device to its factory default settings**:

- 1. Turn off the power to the device.
- 2. Press and hold the Reset button on the front panel.
- 3. Turn on the power to the device while holding down the Reset button for a few seconds.
- 4. Release the button. The device is reset to the factory default settings.

# **8.3 Upgrading the Firmware**

For instructions on upgrading the firmware see the "*Kramer K-Upload User Manual*".

# **9 Technical Specifications**

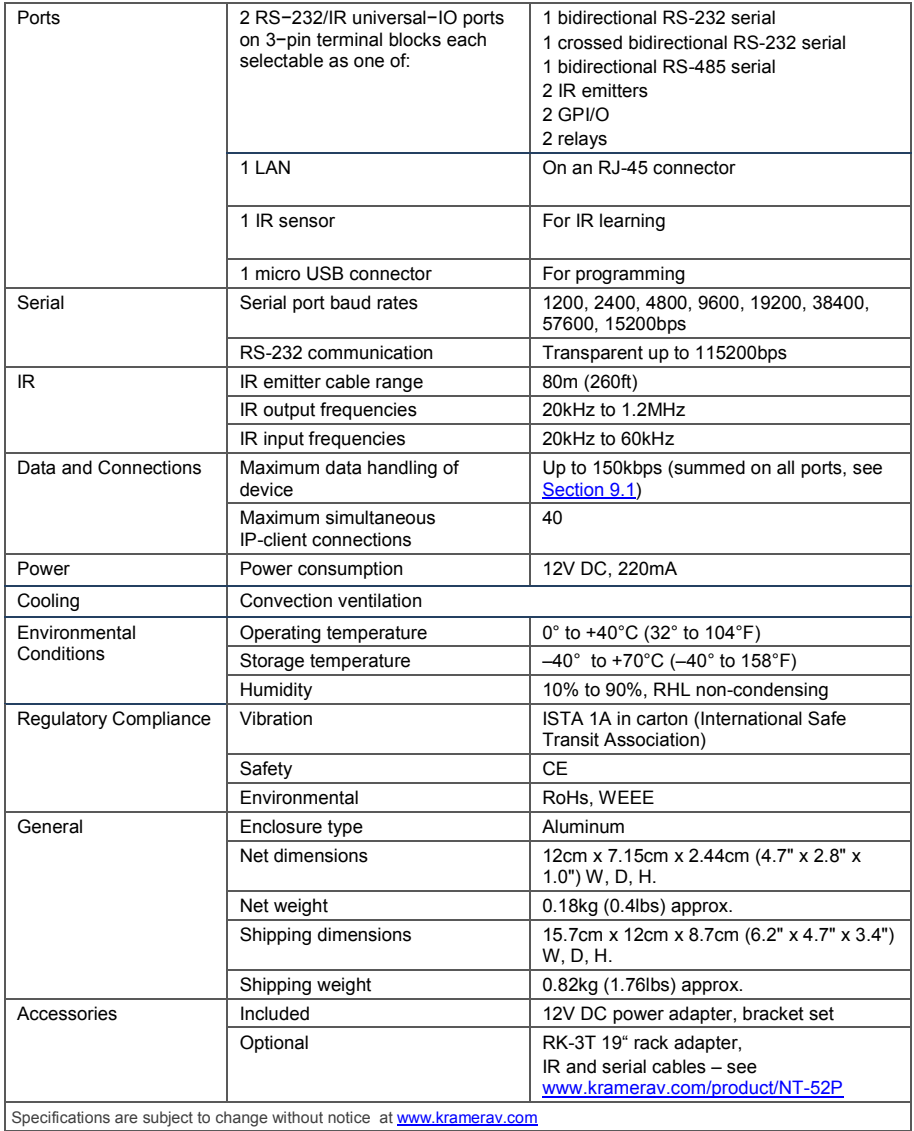

# <span id="page-48-0"></span>**9.1 Data Handling Performance**

The **NT-52P** is designed to support mainly AV-relevant RS-232 communication.

These devices must have overall data bandwidth limits high enough in most AV installations to support the required communication bandwidth.

In extremely demanding cases, we recommend that you take into account the bandwidth limitations.

The total sustained data bandwidth that each device can handle for all ports simultaneously is 150kbps.

# **9.2 Example Bandwidth Calculation**

The **NT-52P** has two serial ports. Each serial port can support up to:

 $\bullet$  150kbps / 2 = 75kbps

If each protocol command is 100 bytes, (that is, 800 bits), you can safely send and receive a minimum of 96 commands per second on each serial port. This is shown using the following calculation:

(150kbps \* 1024) / 800 bits / 2 = 96

The same calculation applies to all devices. A similar calculation applies when fewer ports are used at the same time where a higher bandwidth per port can be achieved.

In critical applications requiring a lossless data transfer, we recommend that communication on all the other ports is stopped when making a long file transfer (for example, when performing a firmware upgrade via one of the serial ports).

# **10 Default Parameters**

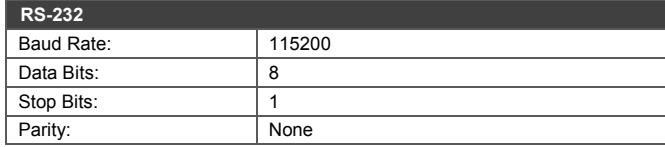

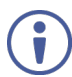

The **NT-52P** is dispatched from the factory with DHCP enabled and a random IP address. After performing a factory reset, the DHCP and the IP address are set to the values shown below.

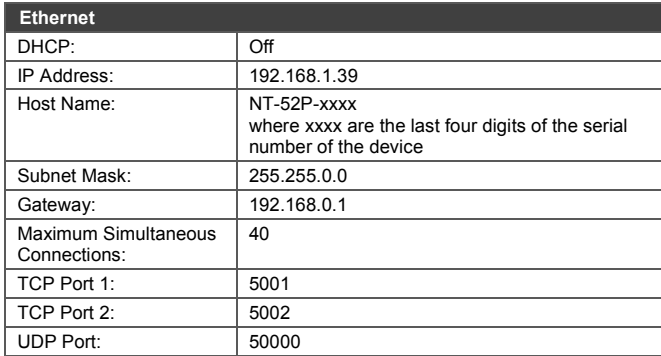

#### **Default Logon Authentication**

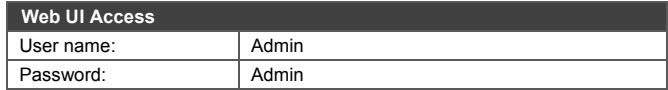

# **11 Kramer Protocol 3000**

The **NT-52P** can be operated using the Kramer Protocol 3000 serial commands. The command framing varies according to how you interface with the **NT-52P**. For example, a basic video input switching command that routes a layer 1 video signal to HDMI out 1 from HDMI input 2  $(ROUTE 1, 1, 2)$ , is entered as follows:

• Terminal communication software, such as Hercules:

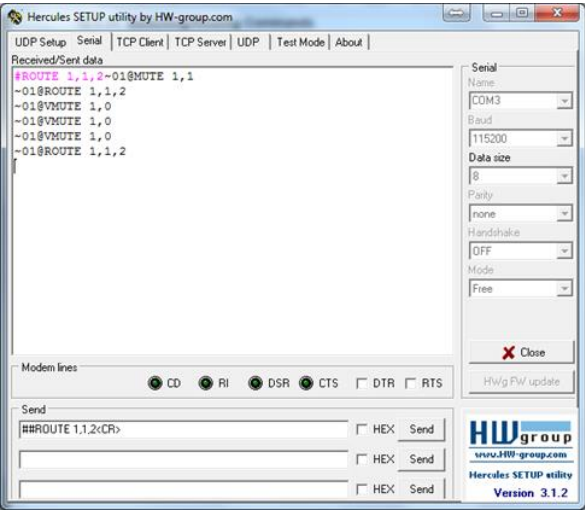

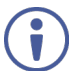

The framing of the command varies according to the terminal communication software.

• K-Touch Builder (Kramer software):

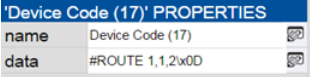

• K-Config (Kramer configuration software):

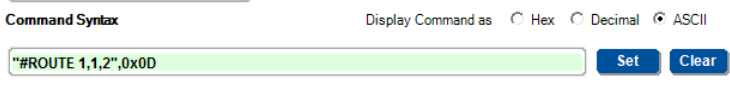

All the examples provided in this section are based on using the K-Config software.

You can enter commands directly using terminal communication software (e.g., Hercules) by connecting a PC to the serial or Ethernet port on the **NT-52P**. To enter  $CR$  press the Enter key ( $LE$  is also sent but is ignored by the command parser).

Commands sent from various non-Kramer controllers (e.g., Crestron) may require special coding for some characters (such as,  $/X#$ #). For more information, refer to your controller's documentation.

# **11.1 Kramer Protocol 3000 – Syntax**

#### **11.1.1 Host Message Format**

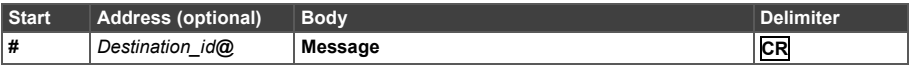

#### **11.1.1.1 Simple Command**

Command string with only one command without addressing:

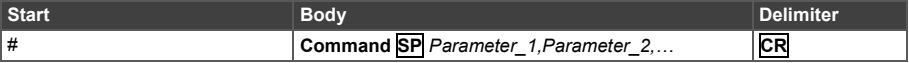

## **11.1.1.2 Command String**

#### Formal syntax with commands concatenation and addressing:

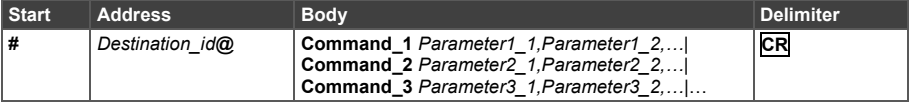

#### **11.1.2 Device Message Format**

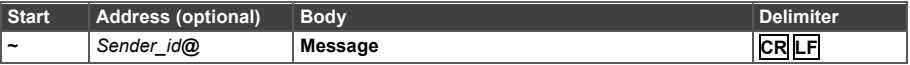

#### **11.1.2.1 Device Long Response**

#### Echoing command:

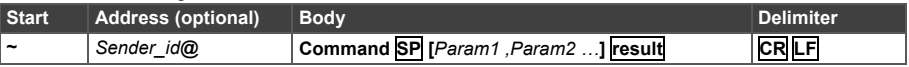

- $CR$  = Carriage return (ASCII 13 = 0x0D)
- $LF = Line feed (ASCII 10 = 0x0A)$
- $\overline{SP}$  = Space (ASCII 32 = 0x20)

#### **11.1.3 Command Terms**

#### **Command**

A sequence of ASCII letters ('A'-'Z', 'a'-'z' and '-').

Command and parameters must be separated by at least one space.

#### **Parameters**

A sequence of alphanumeric ASCII characters ('0'-'9','A'-'Z','a'-'z' and some special characters for specific commands). Parameters are separated by commas.

#### **Message string**

Every command entered as part of a message string begins with a **message starting character** and ends with a **message closing character**.

**Note**: A string can contain more than one command. Commands are separated by a pipe ( '|' ) character.

#### **Message starting character**

'#' – For host command/query '~' – For device response

**Device address** (Optional, for K-NET)

K-NET Device ID followed by '@'

#### **Query sign**

'?' follows some commands to define a query request.

#### **Message closing character**

**CR** – For host messages; carriage return (ASCII 13) **CRLF** – For device messages; carriage return (ASCII 13) + line-feed (ASCII 10)

#### **Command chain separator character**

When a message string contains more than one command, a pipe ( '|' ) character separates each command.

Spaces between parameters or command terms are ignored.

#### **11.1.4 Entering Commands**

You can directly enter all commands using a terminal with ASCII communications software, such as HyperTerminal, Hercules, etc. Connect the terminal to the serial or Ethernet port on the Kramer device. To enter **CR** press the Enter key. ( **LF** is also sent but is ignored by command parser).

For commands sent from some non-Kramer controllers like Crestron, some characters require special coding (such as, /X##). Refer to the controller manual.

#### **11.1.5 Command Forms**

Some commands have short name syntax in addition to long name syntax to allow faster typing. The response is always in long syntax.

#### **11.1.6 Chaining Commands**

Multiple commands can be chained in the same string. Each command is delimited by a pipe character ("|"). When chaining commands, enter the **message starting character** and the **message closing character** only once, at the beginning of the string and at the end.

Commands in the string do not execute until the closing character is entered.

A separate response is sent for every command in the chain.

#### **11.1.7 Maximum String Length**

64 characters

# <span id="page-54-0"></span>**11.2 Kramer Protocol 3000 – Command List**

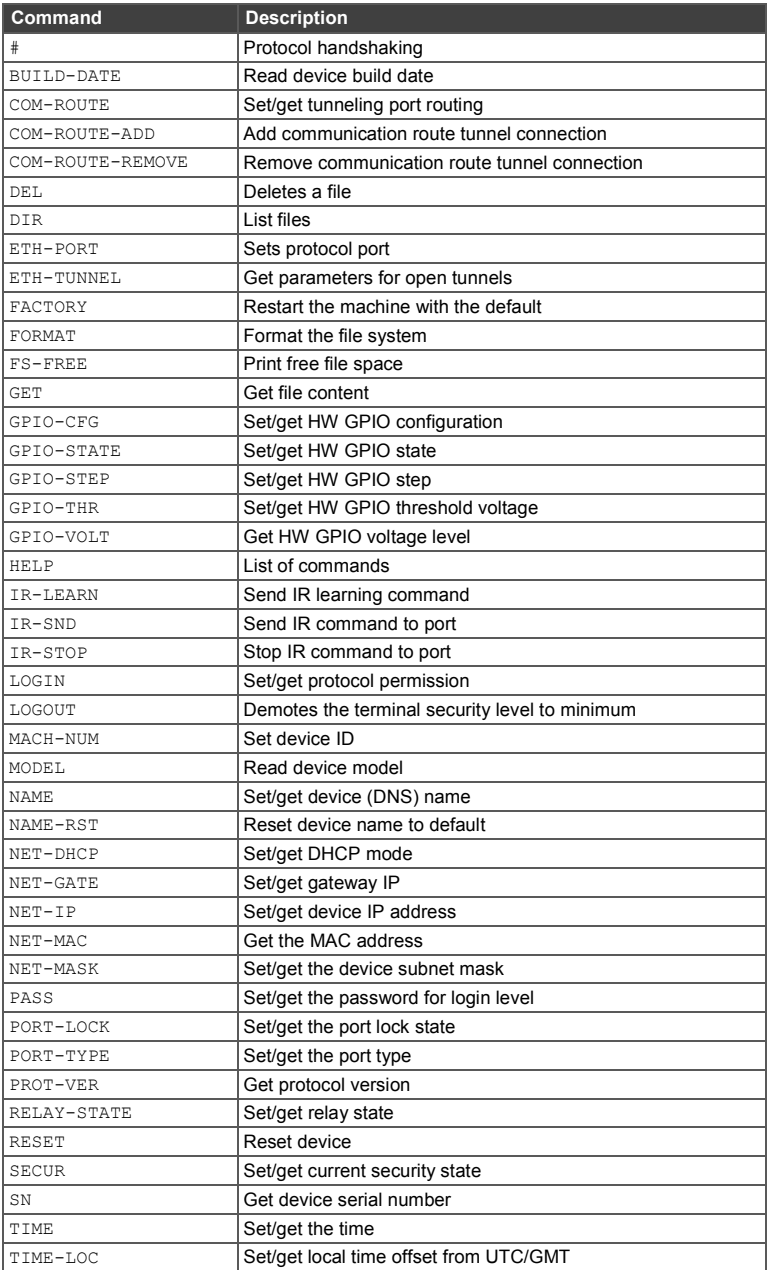

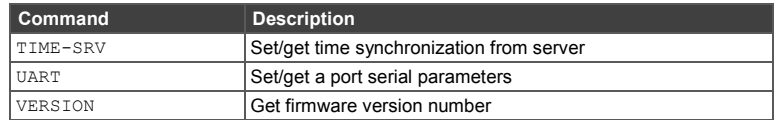

# **11.3 Kramer Protocol 3000 – Detailed Commands**

This section lists the detailed commands applicable to the **NT-52P**.

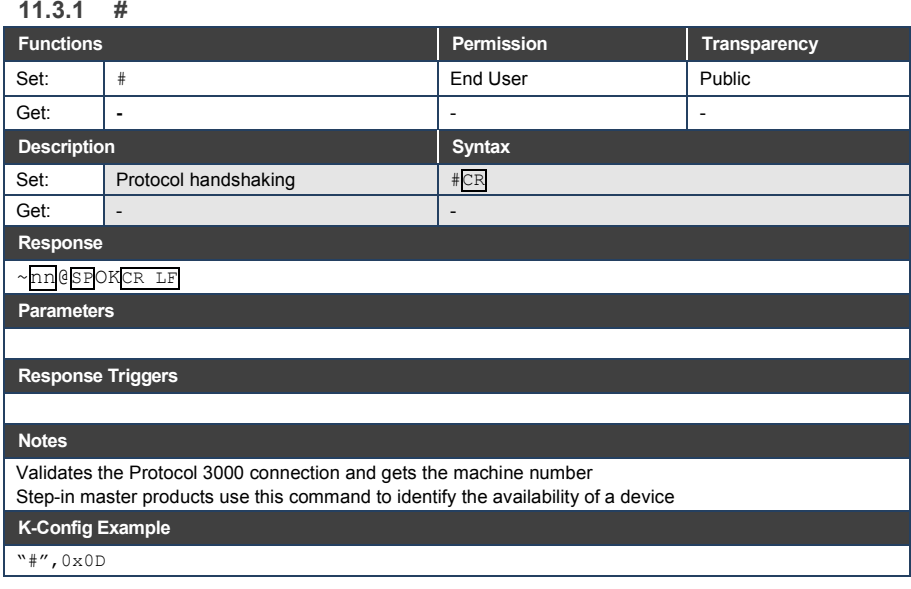

## **11.3.2 BUILD-DATE**

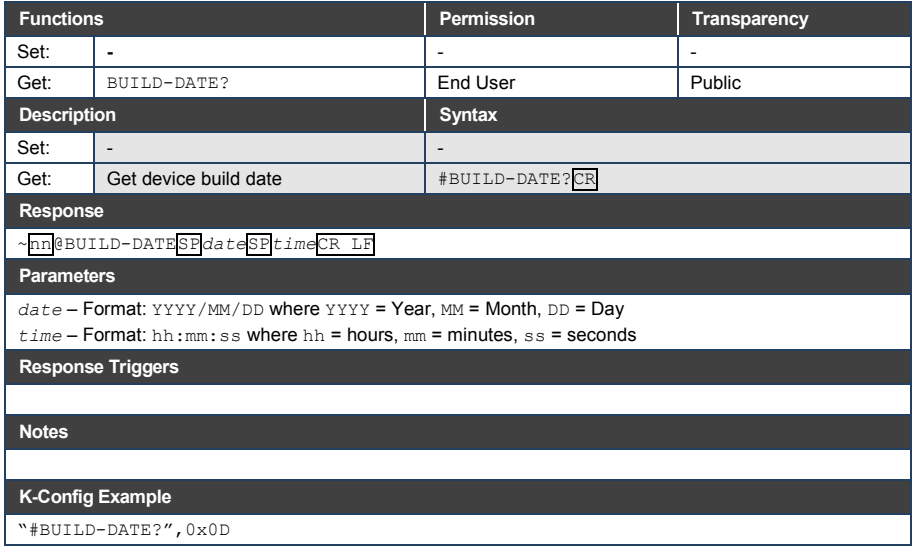

## **11.3.3 COM-ROUTE**

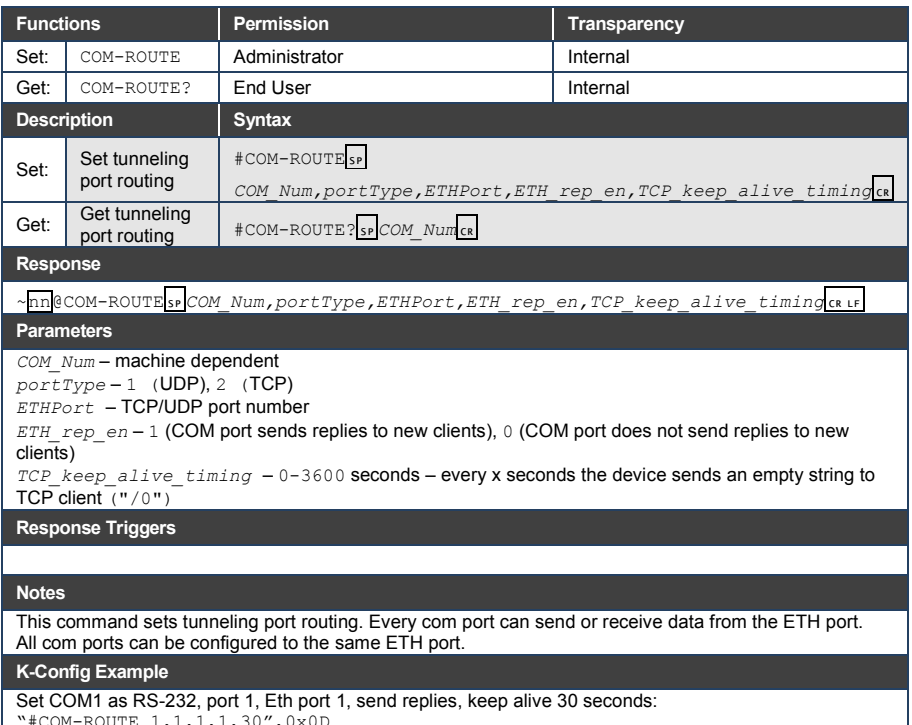

"#COM-ROUTE 1,1,1,1,30",0x0D

# **11.3.4 COM-ROUTE-ADD**

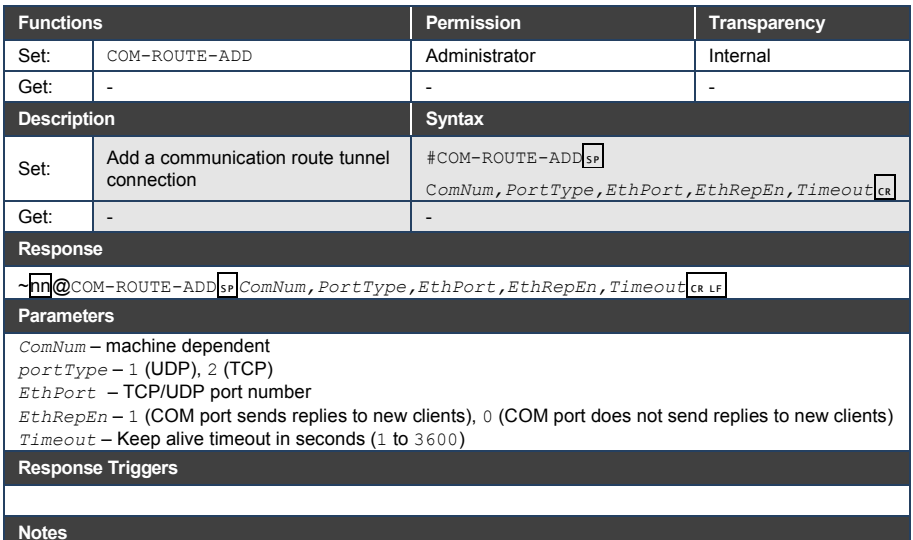

#### **K-Config Example**

Add COM1 port as TCP, port 1, Eth port 1, send replies, keep alive 30 seconds: "#COM-ROUTE-ADD 1,1,1,1,30",0x0D

#### **11.3.5 COM-ROUTE-REMOVE**

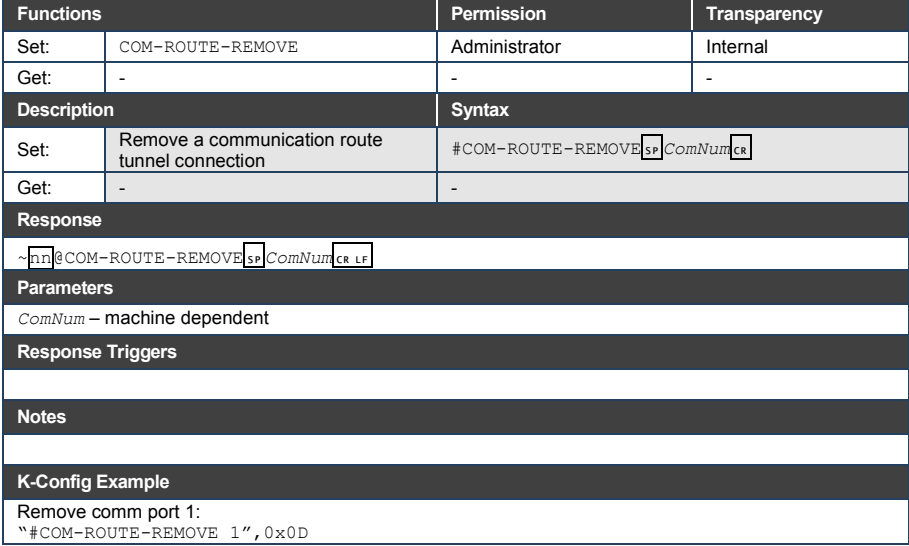

## **11.3.6 DEL**

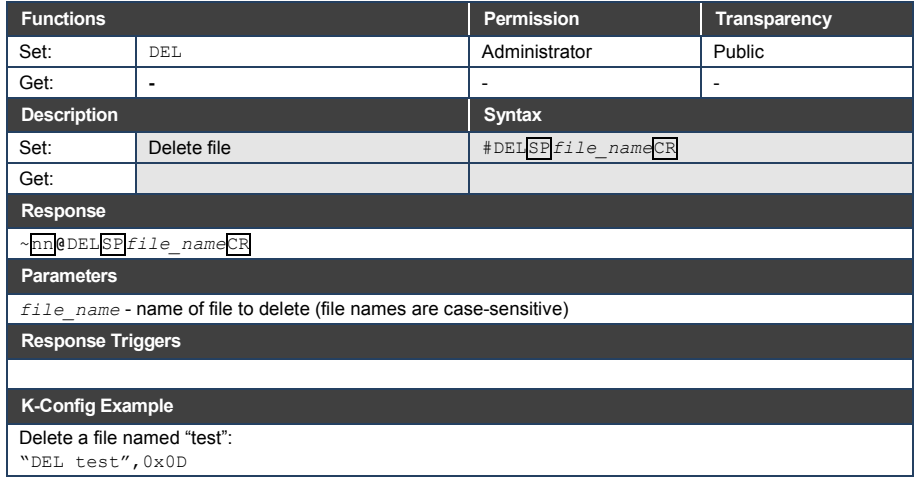

#### **11.3.7 DIR**

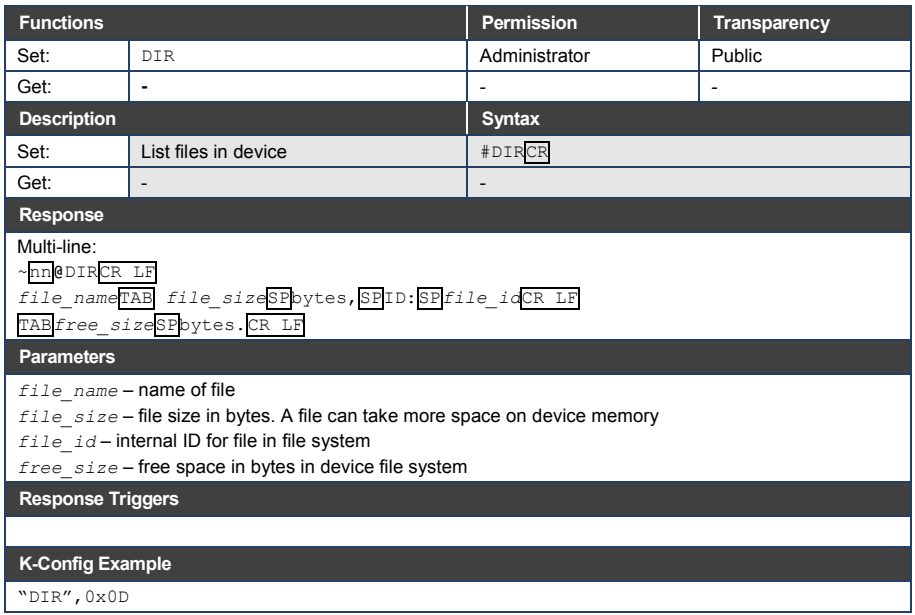

## **11.3.8 ETH-PORT**

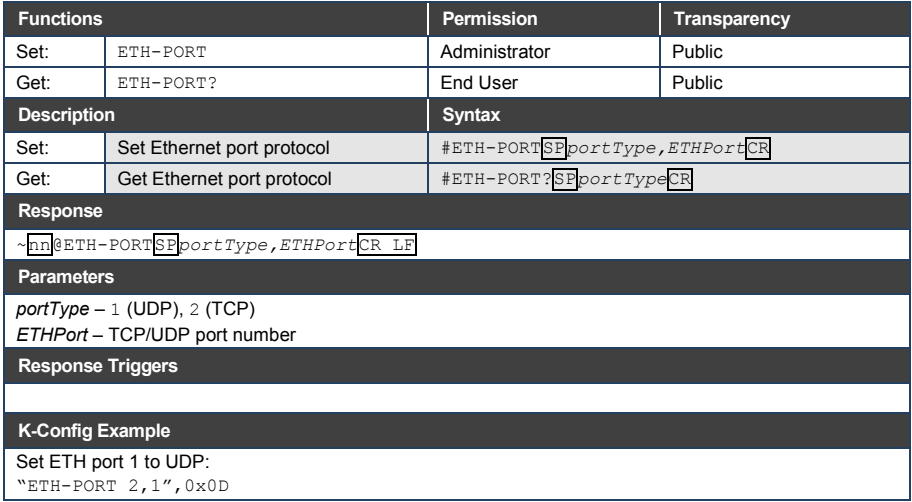

# **11.3.9 ETH-TUNNEL**

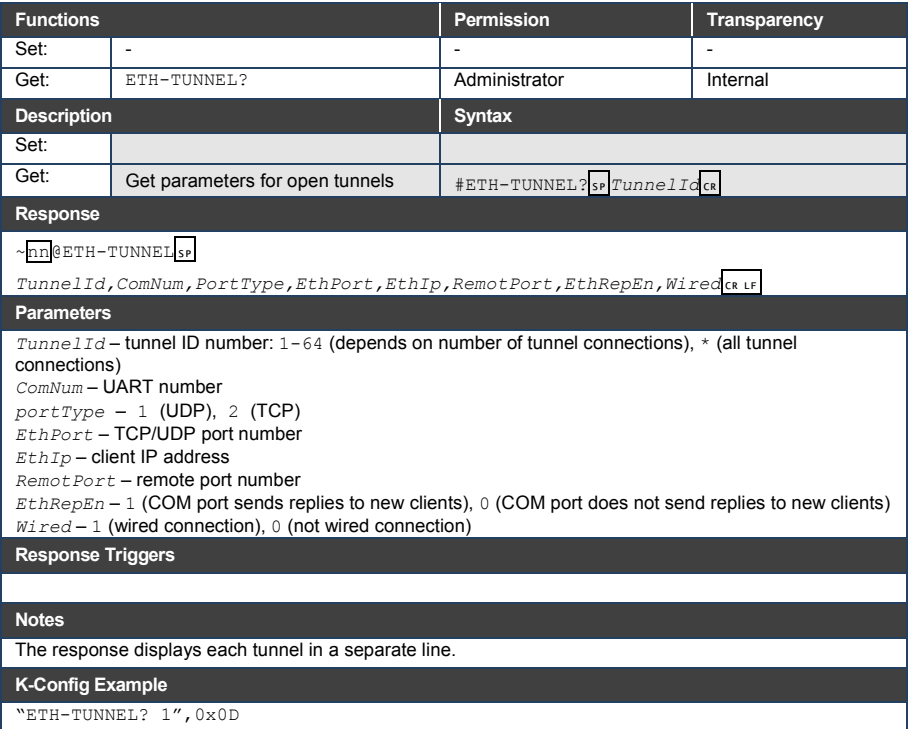

# **11.3.10 FACTORY**

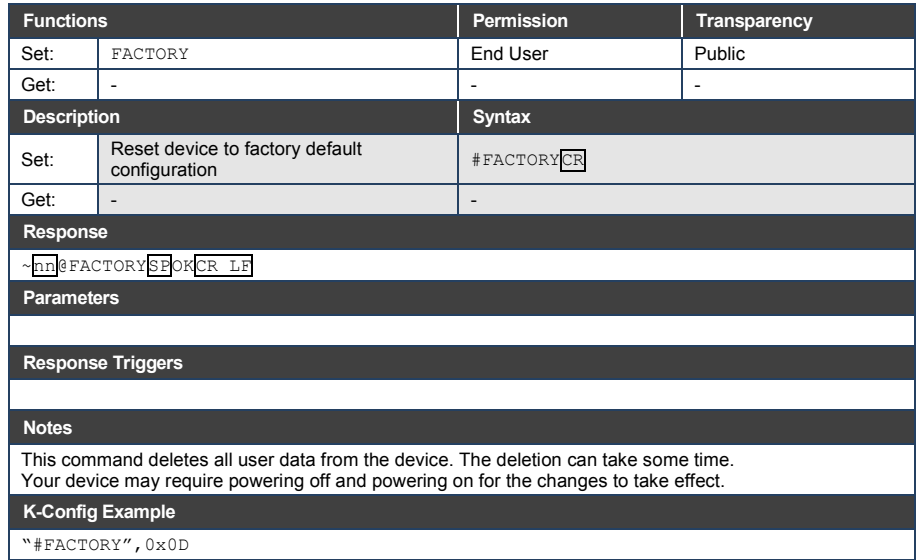

## **11.3.11 FORMAT**

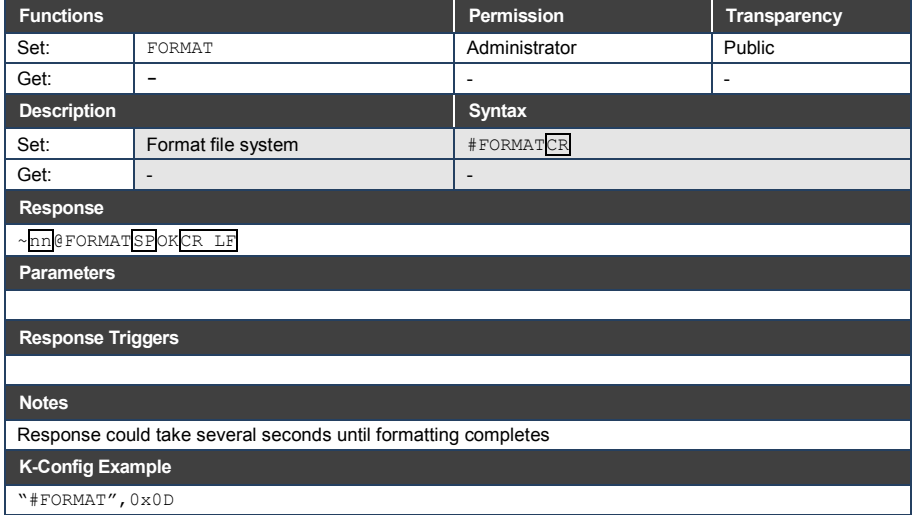

## **11.3.12 FS-FREE**

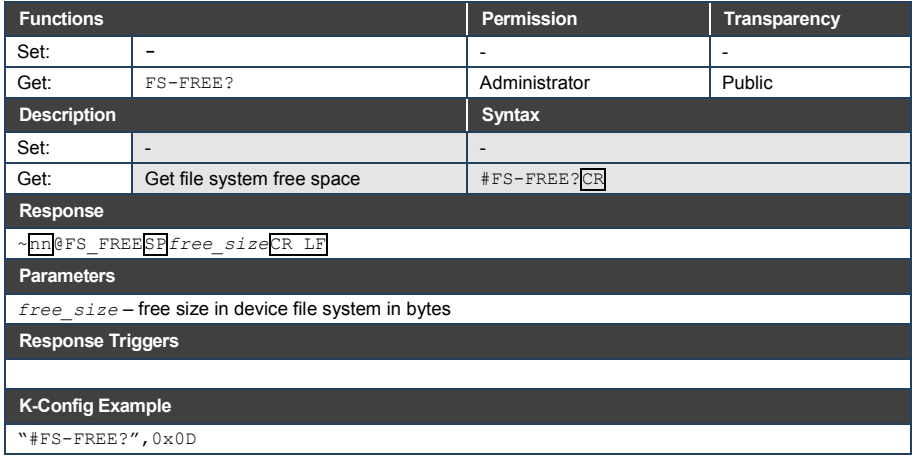

#### **11.3.13 GET**

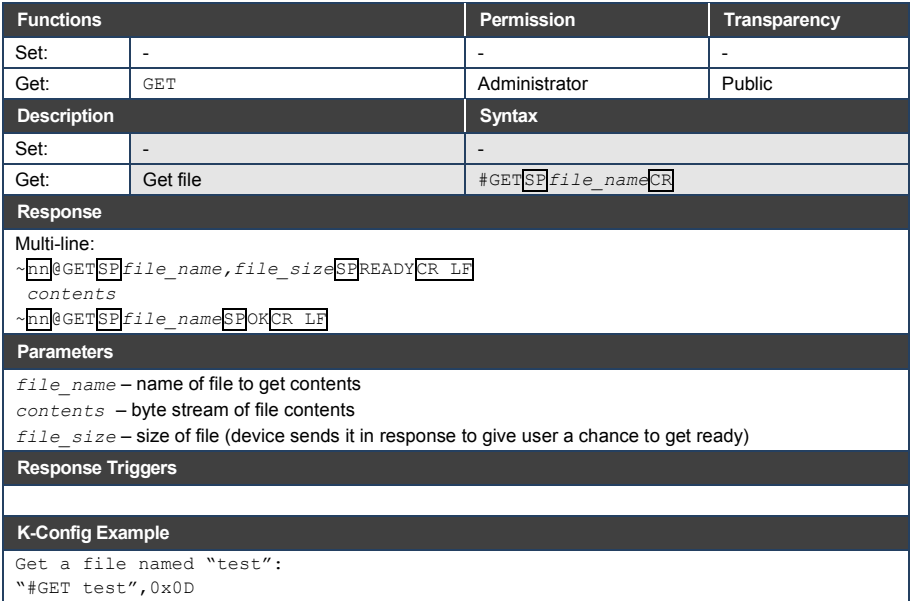

## **11.3.14 GPIO-CFG**

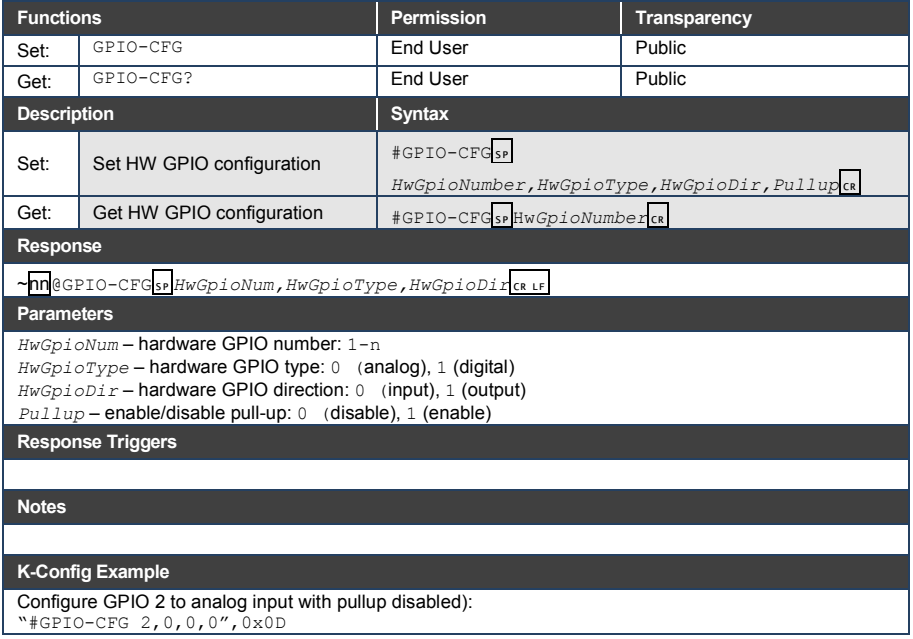

## **11.3.15 GPIO-STATE**

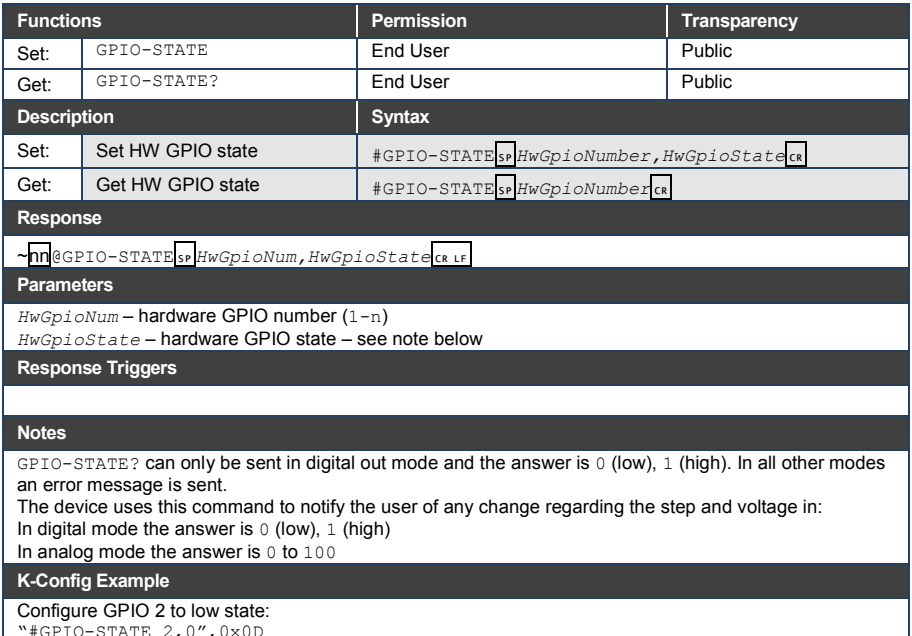

"#GPIO-STATE 2,0",0x0D

# **11.3.16 GPIO-STEP**

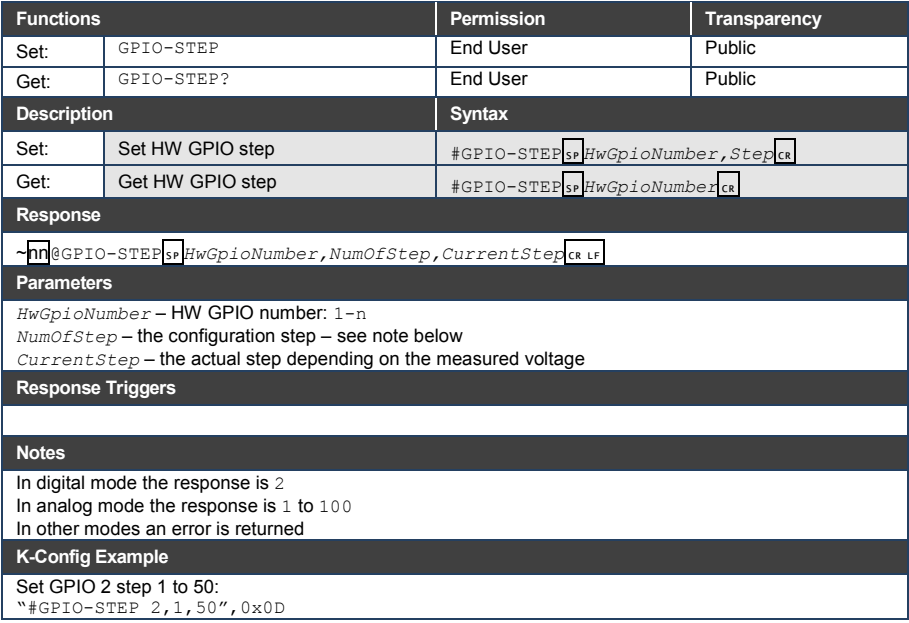

## **11.3.17 GPIO-THR**

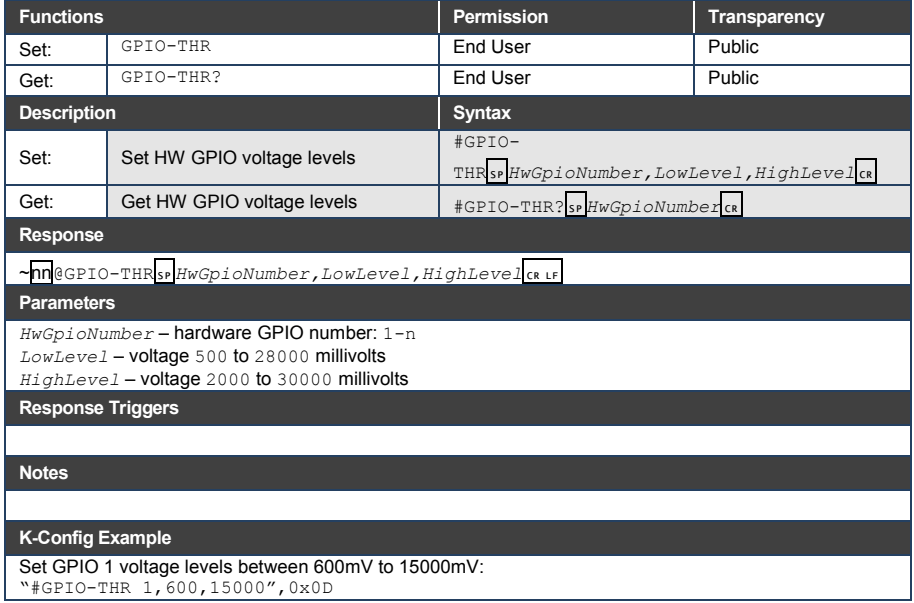

## **11.3.18 GPIO-VOLT**

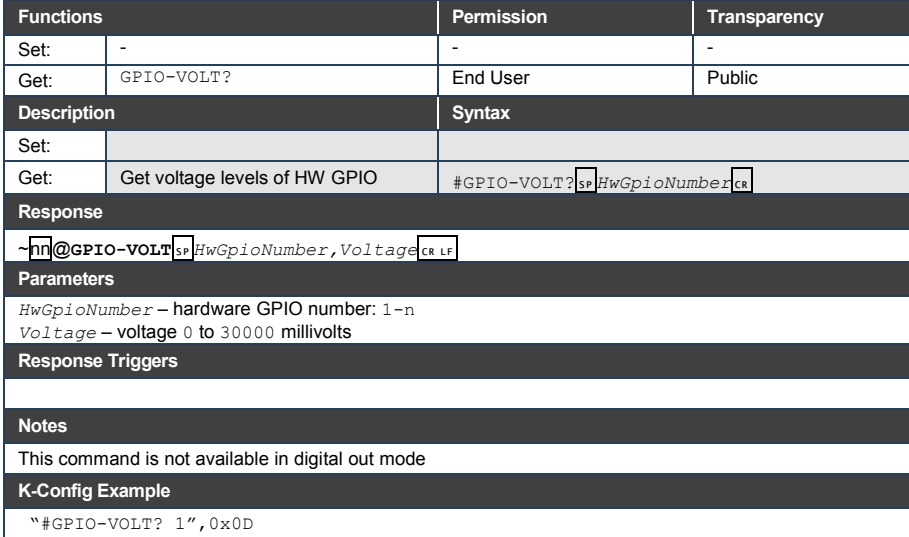

#### **11.3.19 HELP**

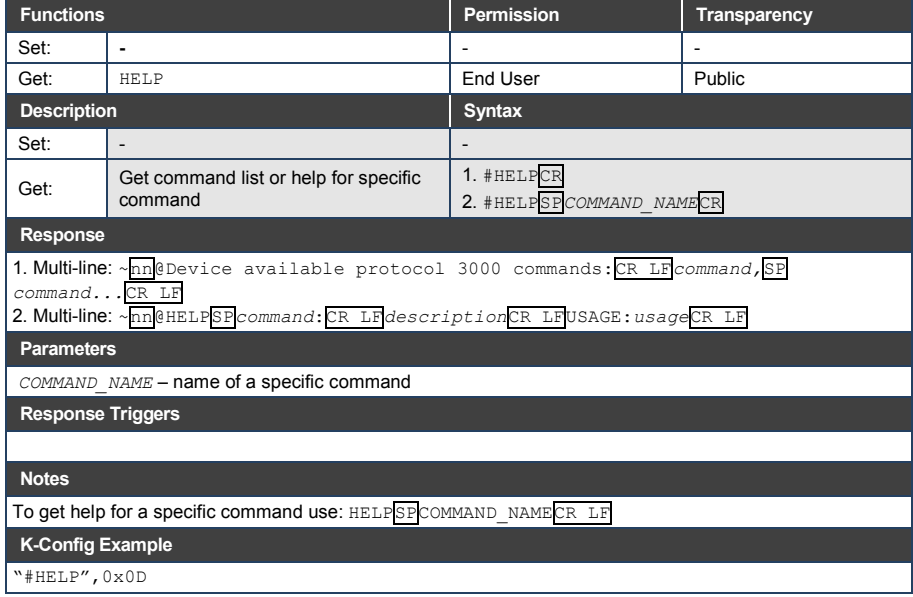

## **11.3.20 IR-LEARN**

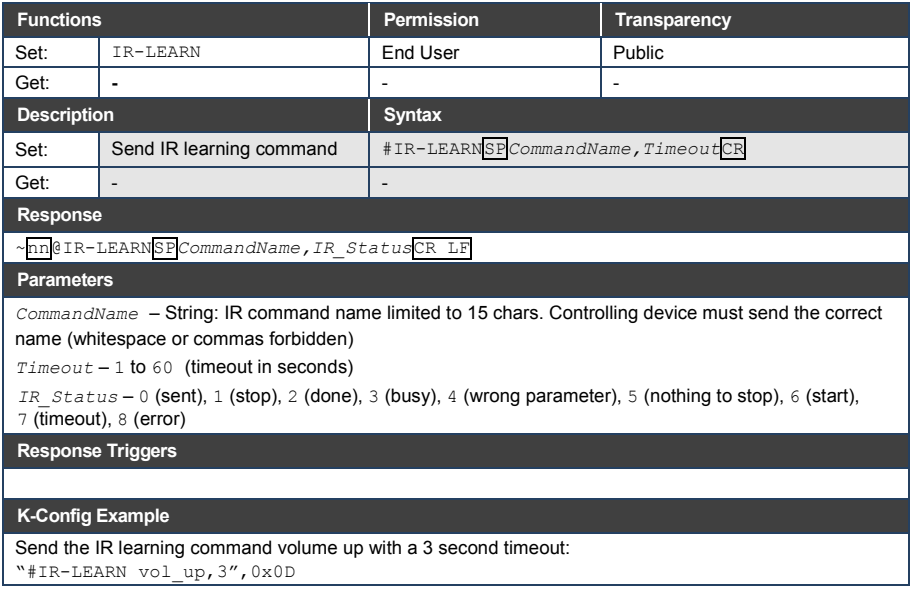

### **11.3.21 IR-SND**

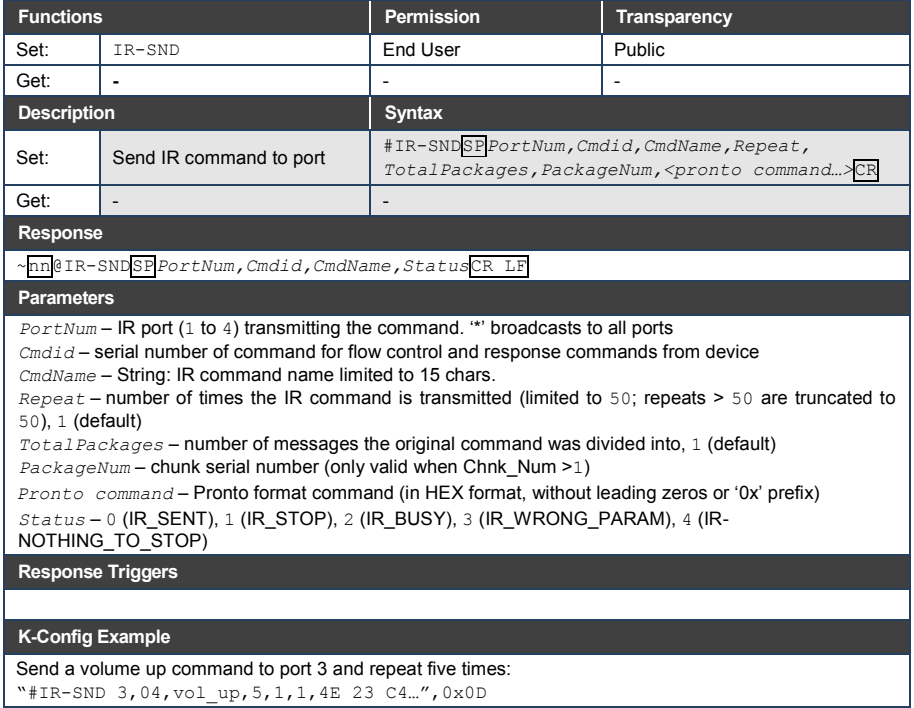

## **11.3.22 IR-STOP**

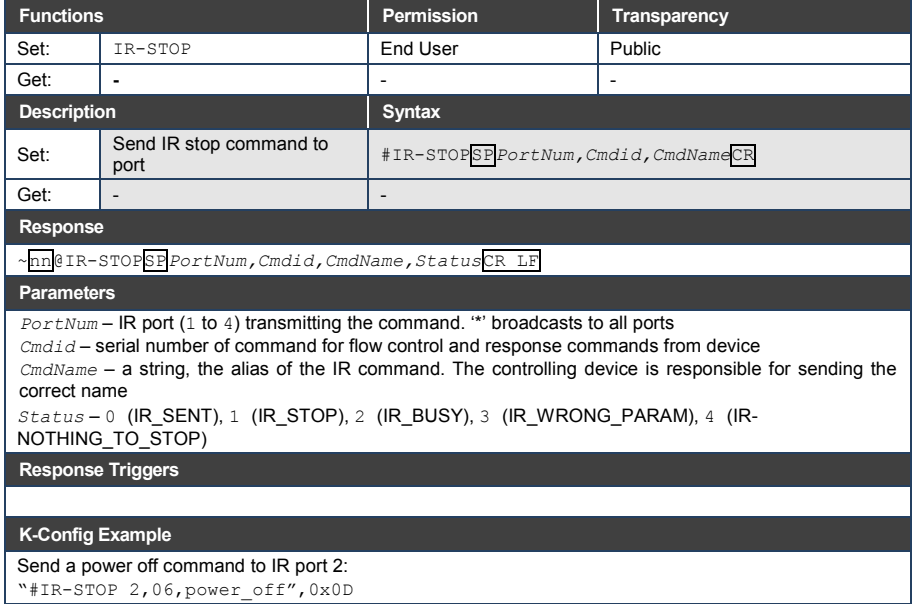

### **11.3.23 LOGIN**

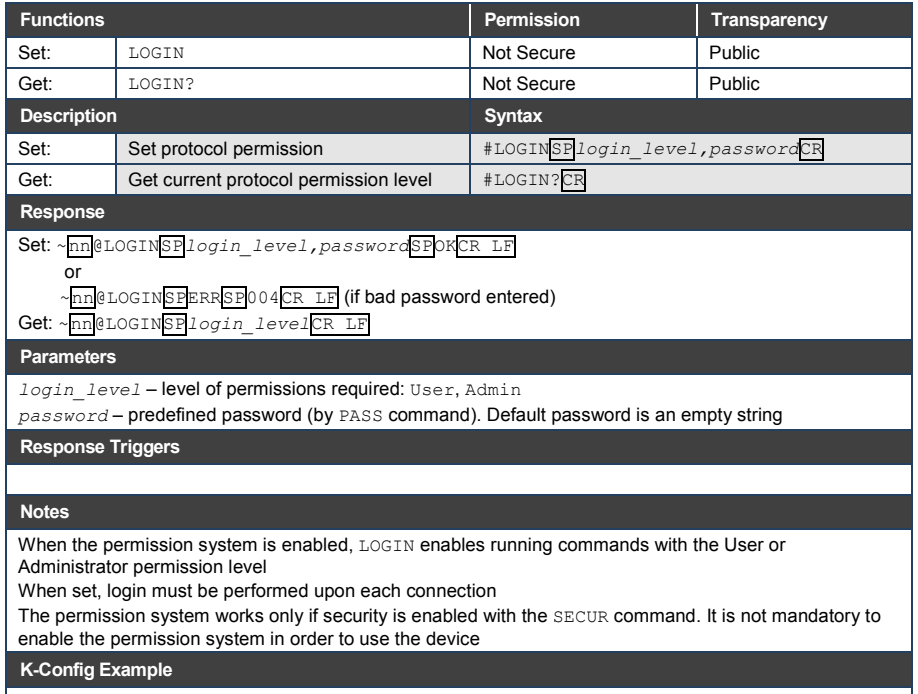

Set the protocol permission level to Admin (when the password defined in the PASS command is 33333): "#LOGIN Admin,33333",0x0D

#### **11.3.24 LOGOUT**

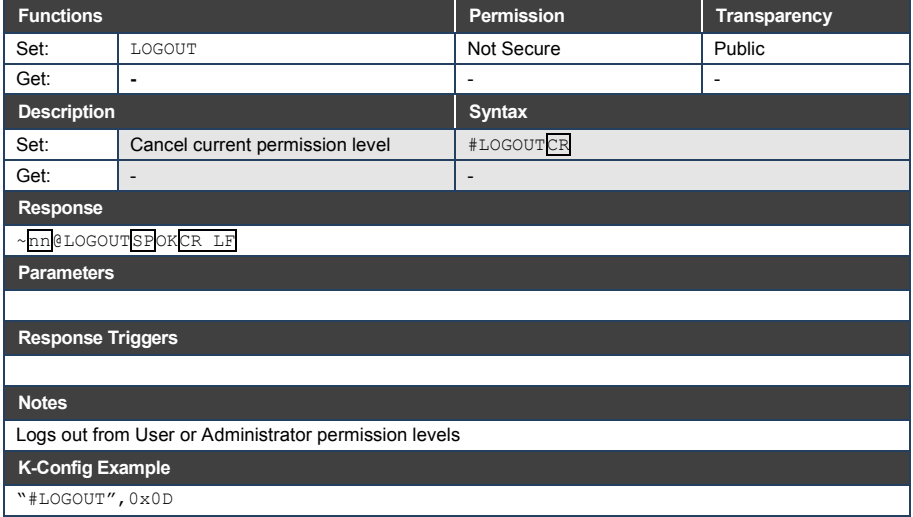

## **11.3.25 MACH-NUM**

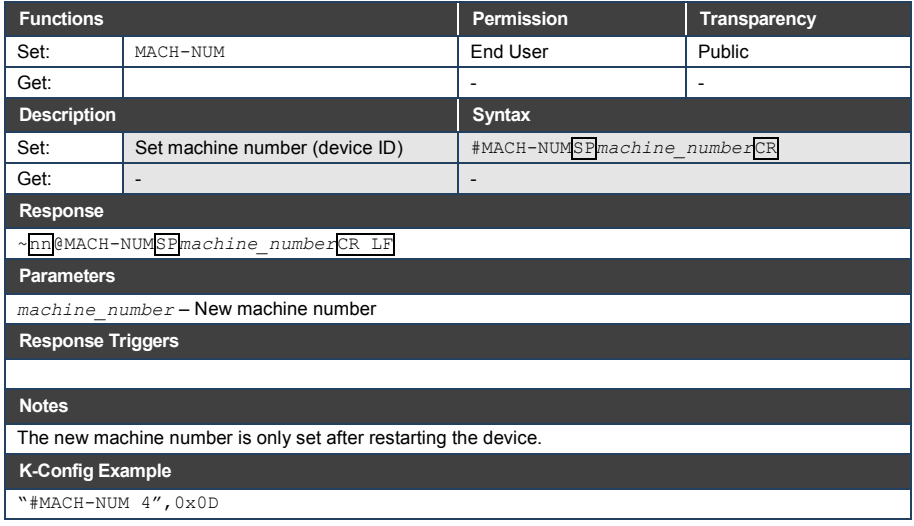

#### **11.3.26 MODEL**

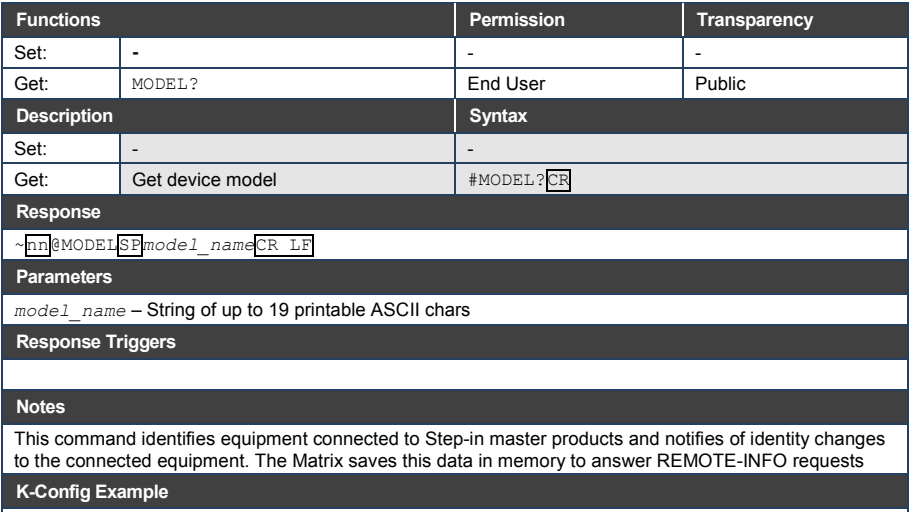

<u> 1989 - Johann Stein, mars an de Frankrik (f. 1989)</u>

"#MODEL?",0x0D

## **11.3.27 NAME**

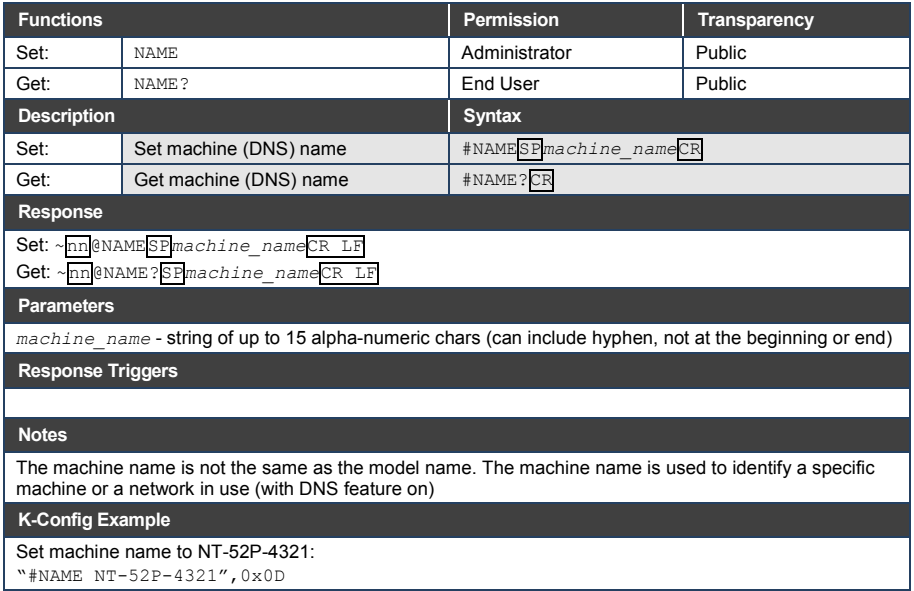

"#NAME NT-52P-4321",0x0D
#### **11.3.28 NAME-RST**

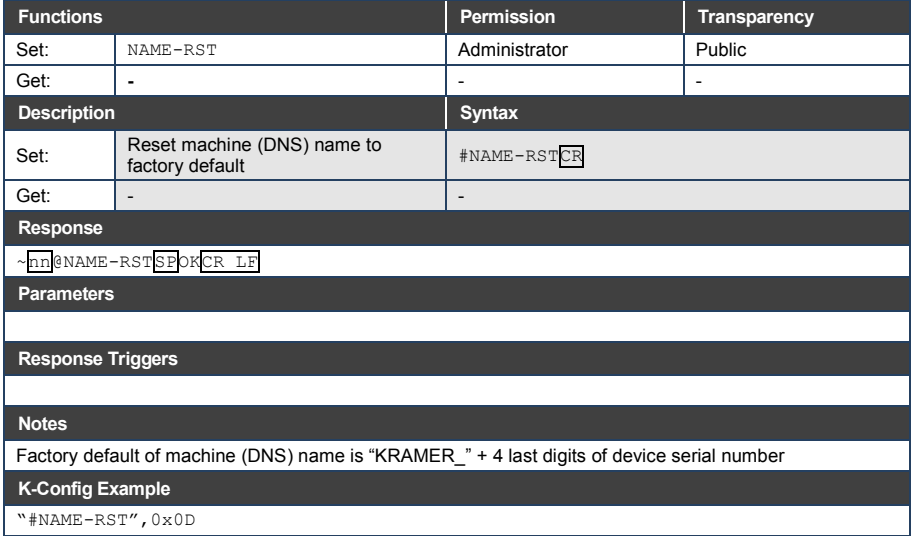

#### **11.3.29 NET-DHCP**

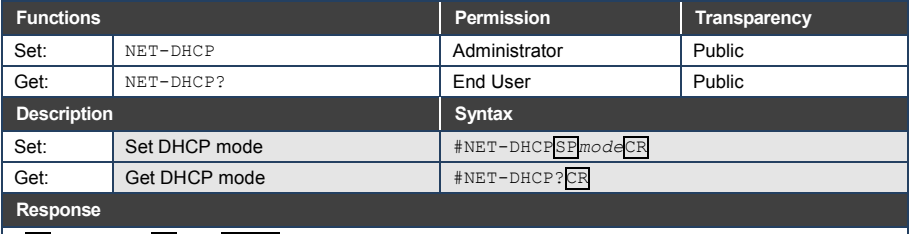

~nn@NET-DHCPSP*mode*CR LF

**Parameters**

*mode* – 0 (do not use DHCP. Use the IP address set by the factory or the NET-IP command), 1 (try to use DHCP. If unavailable, use the IP address set by the factory or the NET-IP command)

**Response Triggers**

**Notes** 

Connecting Ethernet to devices with DHCP may take more time in some networks

To connect with a randomly assigned IP by DHCP, specify the device DNS name (if available) using the NAME command. You can also get an assigned IP by direct connection to USB or RS-232 protocol port if available

Consult your network administrator for correct settings

**K-Config Example**

Enable DHCP mode, if available: "#NET-DHCP 1",0x0D

#### **11.3.30 NET-GATE**

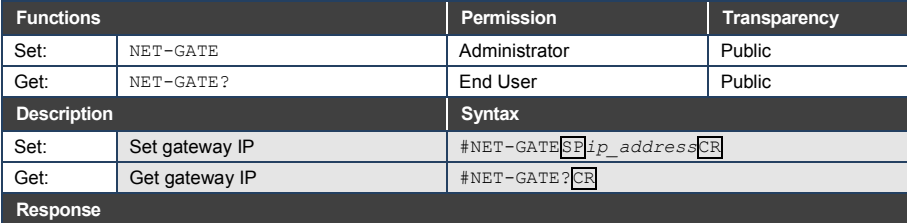

~nn@NET-GATESP*ip\_address*CR LF

**Parameters**

*ip\_address* – gateway IP address, in the following format: xxx.xxx.xxx.xxx.xxx

**Response Triggers**

**Notes** 

A network gateway connects the device via another network, possibly over the Internet. Be careful of security problems. Consult your network administrator for correct settings.

**K-Config Example**

Set the gateway IP address to 192.168.0.1:

"#NET-GATE 192.168.000.001",0x0D

#### **11.3.31 NET-IP**

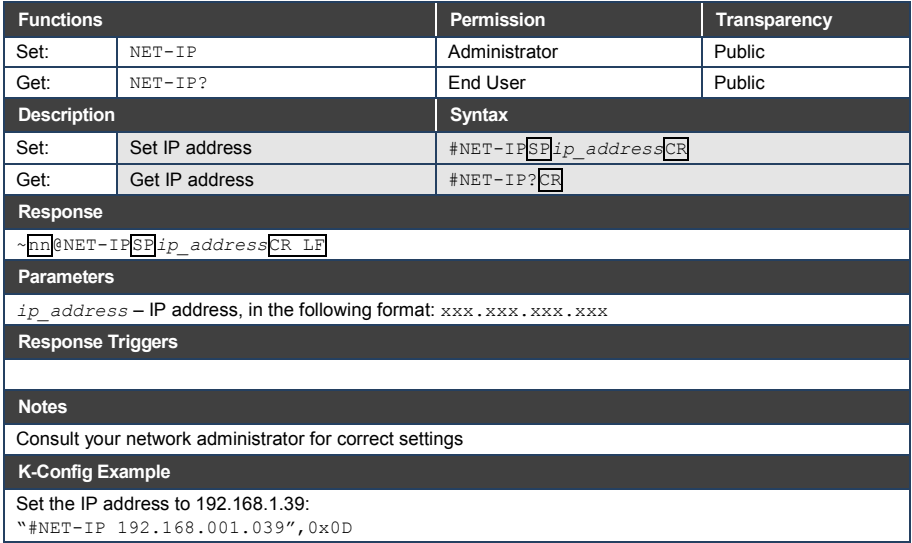

# **11.3.32 NET-MAC**

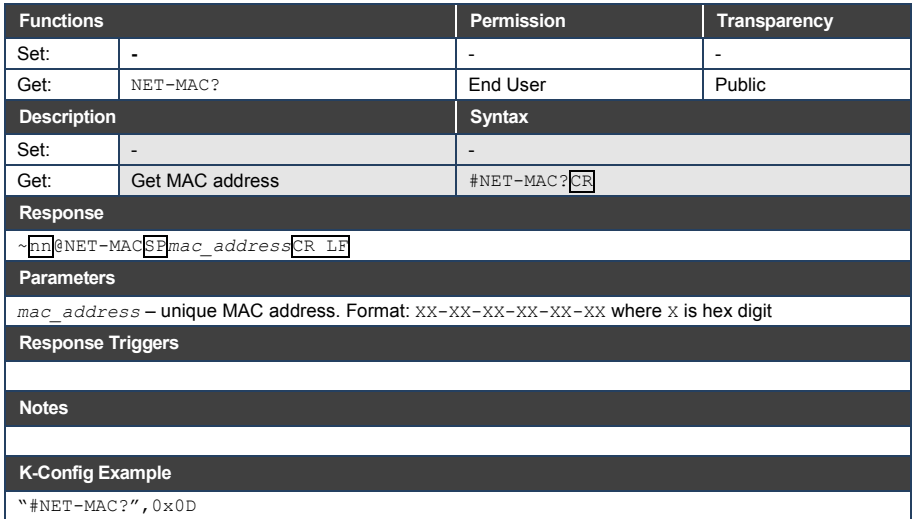

# **11.3.33 NET-MASK**

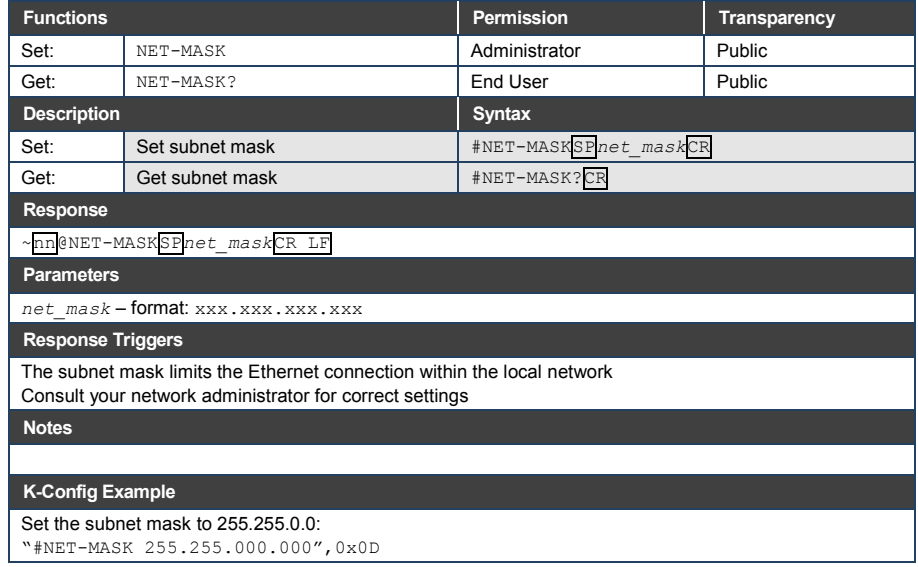

#### **11.3.34 PASS**

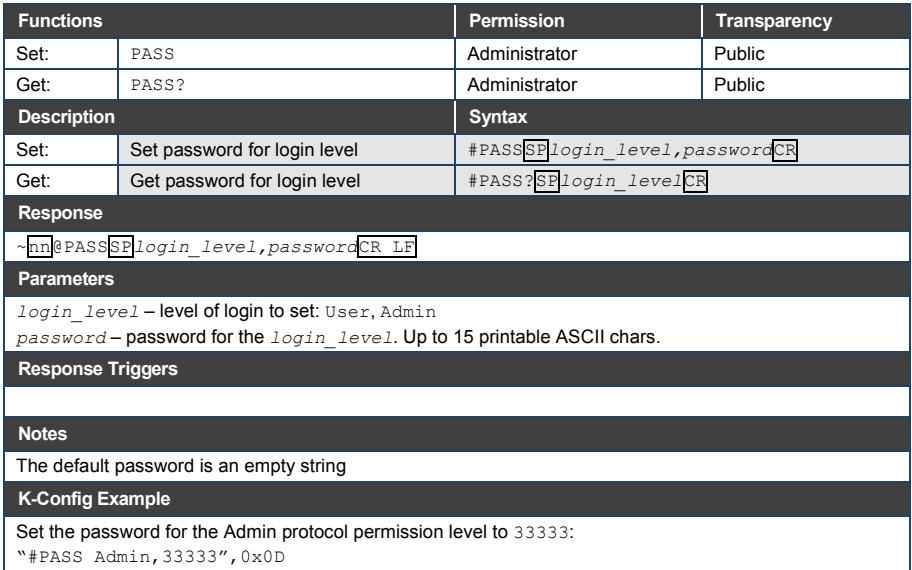

# **11.3.35 PORT-LOCK**

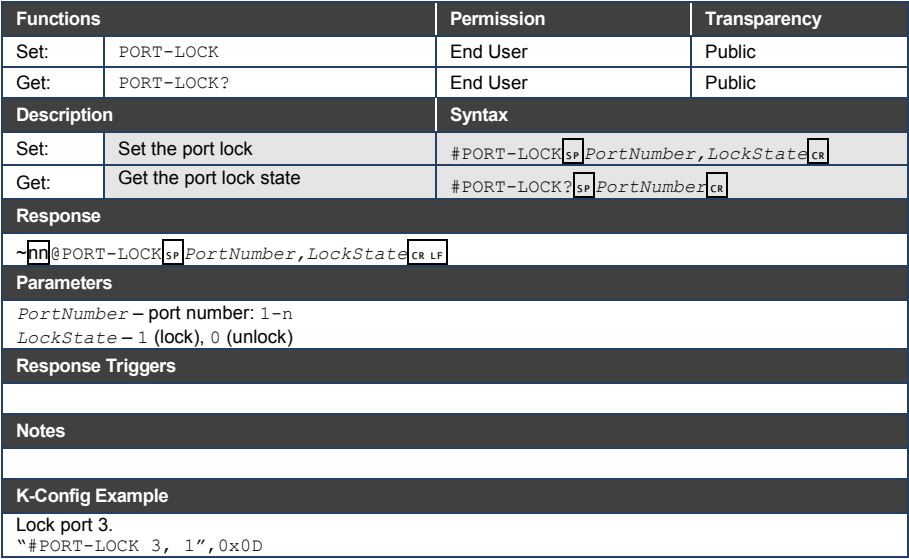

### **11.3.36 PORT-TYPE**

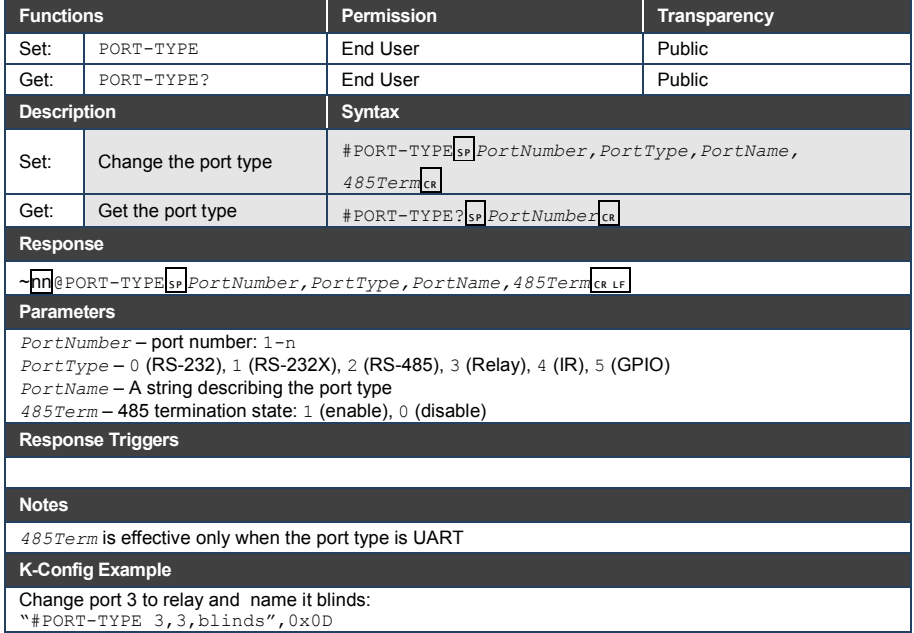

# **11.3.37 PROT-VER**

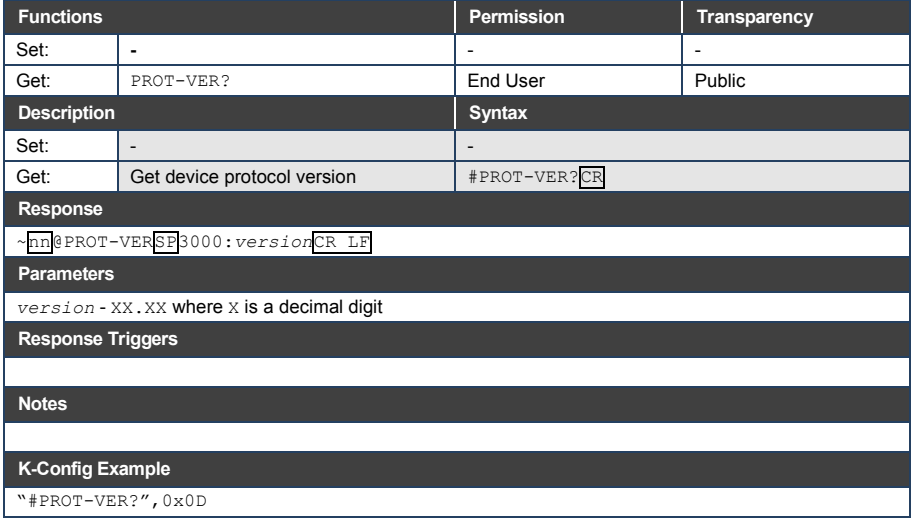

# **11.3.38 RELAY-STATE**

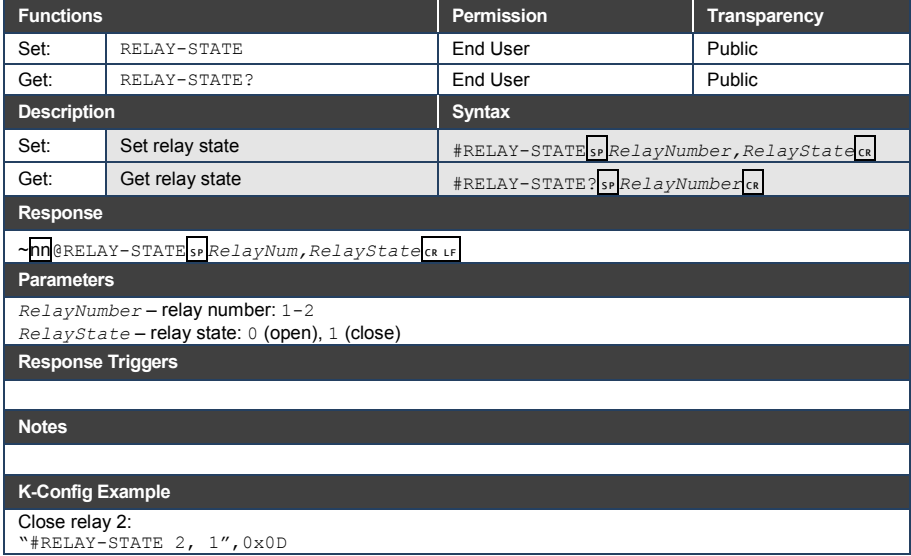

# **11.3.39 RESET**

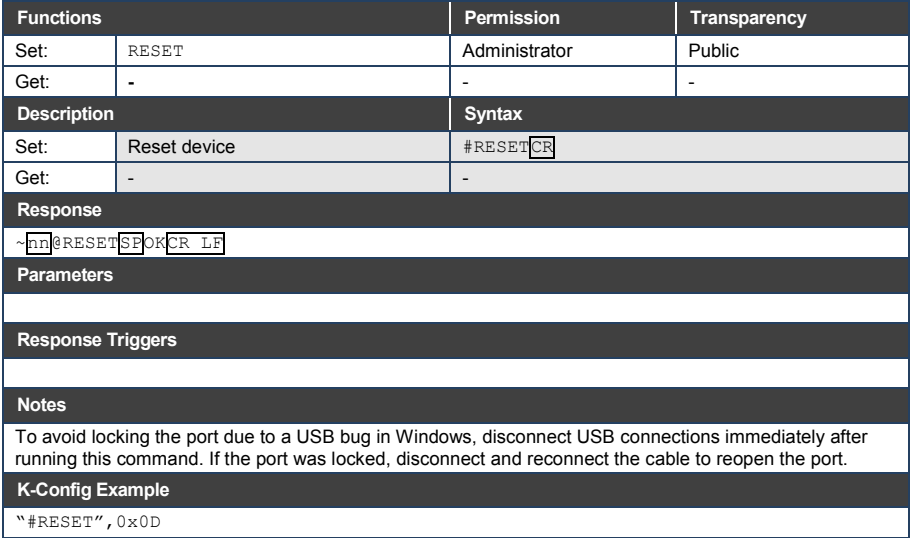

#### **11.3.40 SECUR**

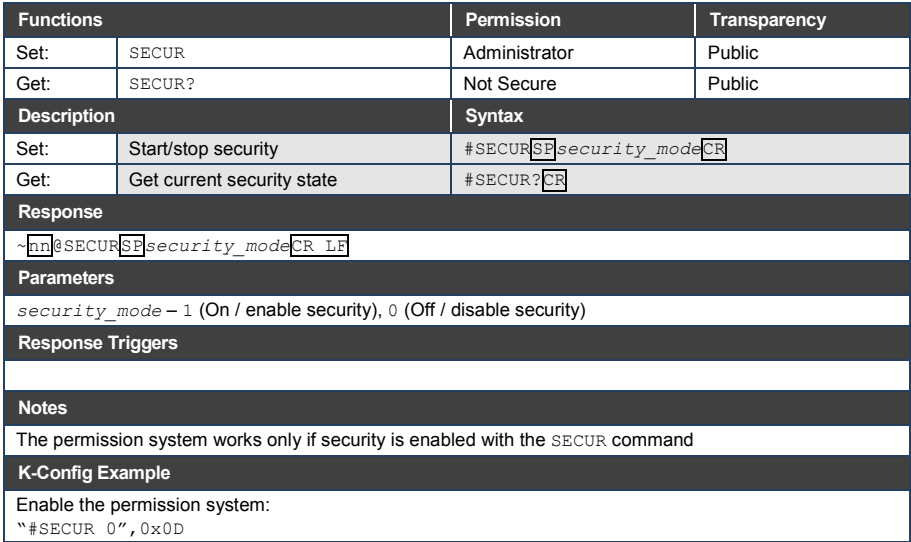

#### **11.3.41 SN**

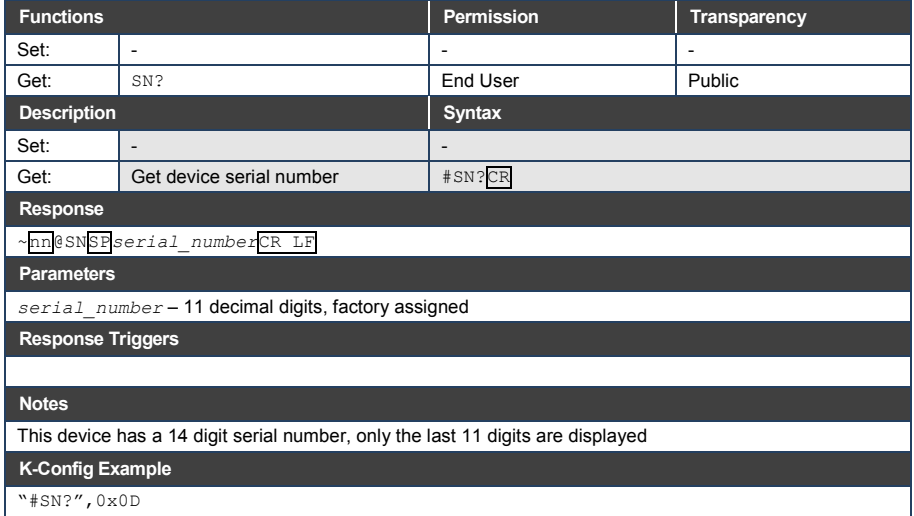

#### **11.3.42 TIME**

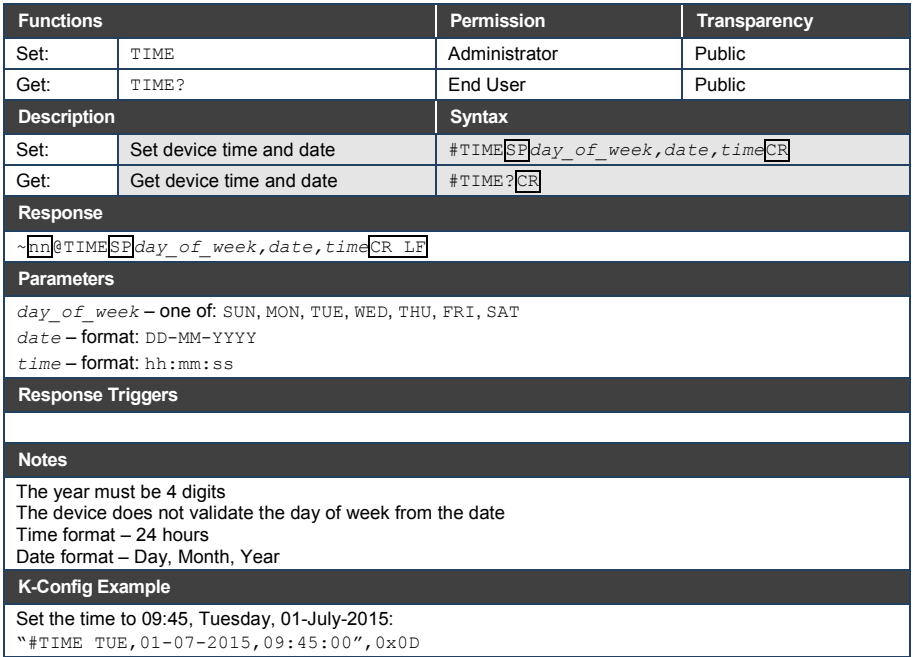

# **11.3.43 TIME-LOC**

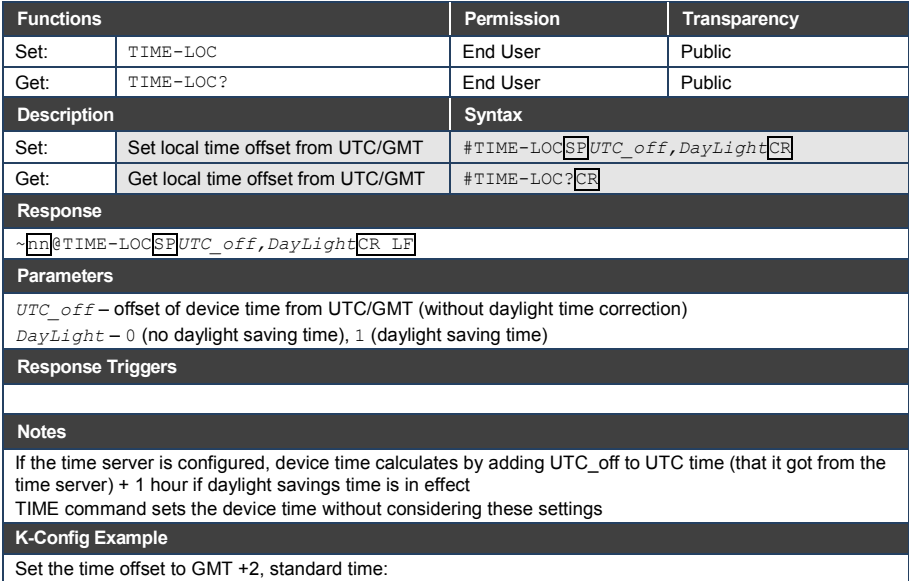

"#TIME-LOC 2,0",0x0D

# **11.3.44 TIME-SRV**

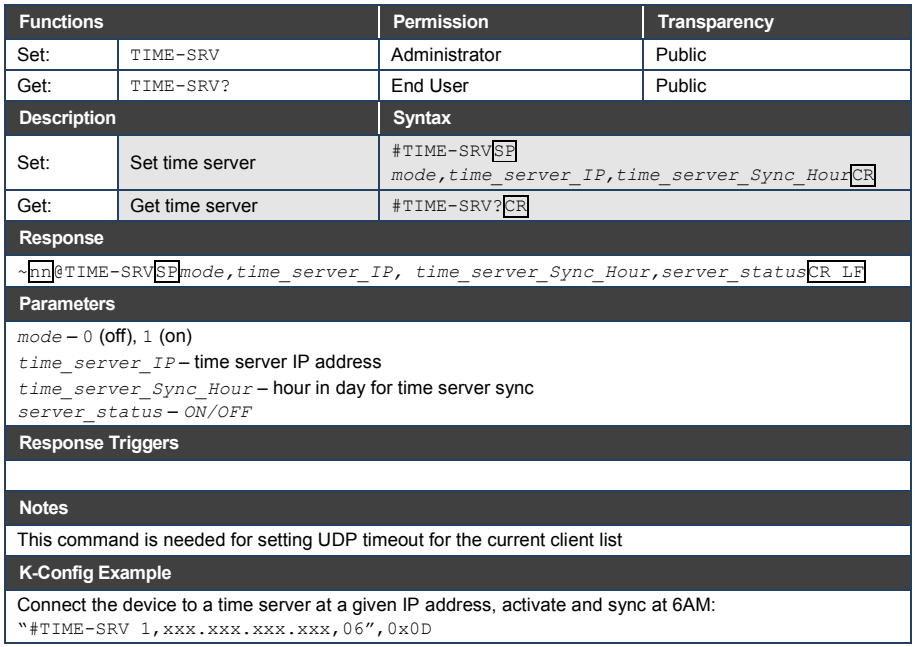

#### **11.3.45 UART**

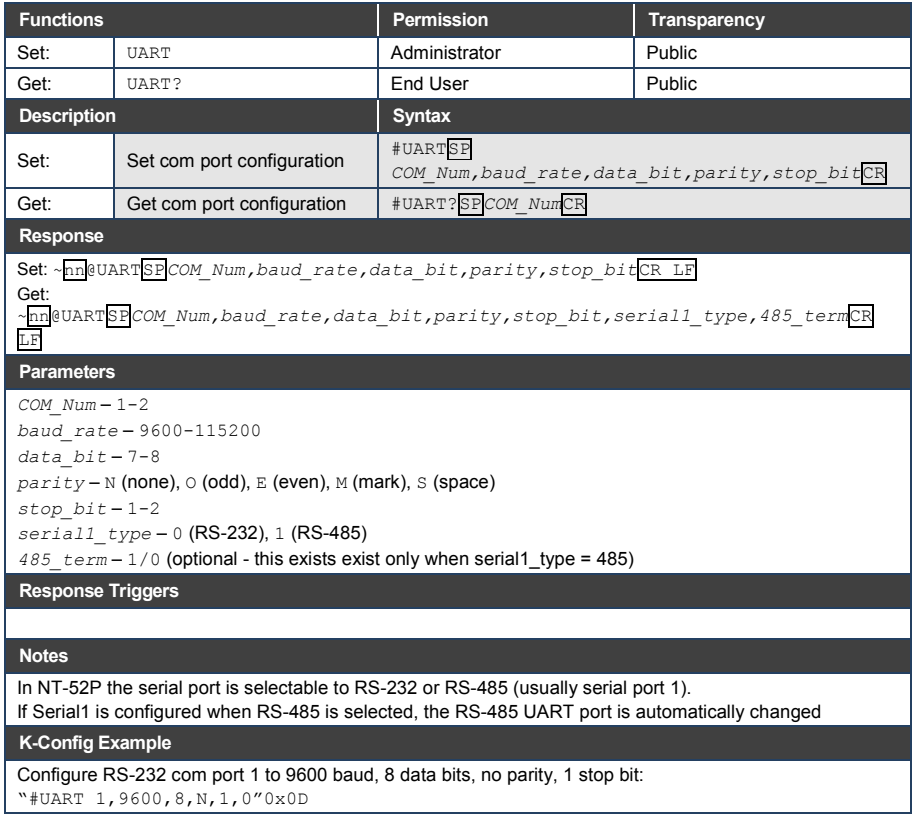

### **11.3.46 VERSION**

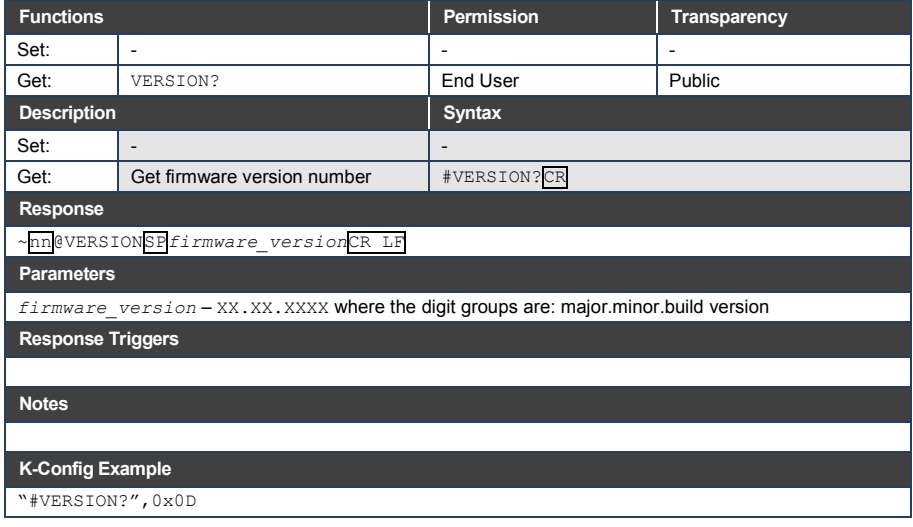

#### **I IMITED WARRANTY**

The warranty obligations of Kramer Electronics for this product are limited to the terms set forth below:

#### What is Covered

This limited warranty covers defects in materials and workmanship in this product

#### What is Not Covered

This limited warranty does not cover any damage, deterioration or malfunction resulting from any alteration, modification, improper or unreasonable use or maintenance, misuse, abuse, accident, neglect, exposure to excess moisture, fire, improper packing and shipping (such claims must be presented to the carrier), lightning, power surges, or other acts of nature. This limited warranty does not cover any damage, deterioration or malfunction resulting from the installation or removal of this product from any installation, any unauthorized tampering with this product, any repairs attempted by anyone unauthorized by Kramer Electronics to make such repairs, or any other cause which does not relate directly to a defect in materials and/or workmanship of this product. This limited warranty does not cover cartons, equipment enclosures, cables or accessories used in conjunction with this product

Without limiting any other exclusion herein, Kramer Electronics does not warrant that the product covered hereby, including, without limitation, the technology and/or integrated circuit(s) included in the product, will not become obsolete or that such items are or will remain compatible with any other product or technology with which the product may be used.

#### **How Long Does this Coverage Last**

Seven years as of this printing; please check our Web site for the most current and accurate warranty information.

Who is Covered

Only the original purchaser of this product is covered under this limited warranty. This limited warranty is not transferable to subsequent purchasers or owners of this product.

#### What Kramer Electronics will do

Kramer Electronics will, at its sole option, provide one of the following three remedies to whatever extent it shall deem necessary to satisfy a proper claim under this limited warranty:

- 1. Elect to repair or facilitate the repair of any defective parts within a reasonable period of time, free of any charge for the necessary parts and labor to complete the repair and restore this product to its proper operating condition. Kramer Electronics will also pay the shipping costs necessary to return this product once the repair is complete.
- 2. Replace this product with a direct replacement or with a similar product deemed by Kramer Electronics to perform substantially the same function as the original product.
- 3. Issue a refund of the original purchase price less depreciation to be determined based on the age of the product at the time remedy is sought under this limited warranty

What Kramer Electronics will not do Under This Limited Warranty<br>If this product is returned to Kramer Electronics or the authorized dealer from which it was purchased or any other party authorized to repair Kramer Electronics products, this product must be insured during shipment, with the insurance and shipping charges prepaid by you. If this product is returned uninsured, you assume all risks of loss or damage during shipment. Krame Electronics will not be responsible for any costs related to the removal or re-installation of this product from or into any installation. Kramer Electronics will not be responsible for any costs related to any setting up this product, any adjustment of user controls or any programming required for a specific installation of this product.

#### How to Obtain a Remedy under this Limited Warranty

To obtain a remedy under this limited warranty, you must contact either the authorized Kramer Electronics reseller from whom you purchased this product or the Kramer Electronics office nearest you. For a list of authorized Kramer Electronics resellers and/or Kramer Electronics authorized service providers, please visit our web site at www.kramerelectronics.com or contact the Kramer Electronics office nearest you.

In order to pursue any remedy under this limited warranty, you must possess an original, dated receipt as proof of purchase from an authorized Kramer Electronics reseller. If this product is returned under this limited warranty, a return authorization number, obtained from Kramer Electronics, will be required. You may also be directed to an authorized reseller or a person authorized by Kramer Electronics to repair the product.

If it is decided that this product should be returned directly to Kramer Electronics, this product should be properly packed, preferably in the original carton, for shipping. Cartons not bearing a return authorization number will be refused.

#### **Limitation on Liability**

THE MAXIMUM LIABILITY OF KRAMER ELECTRONICS UNDER THIS LIMITED WARRANTY SHALL NOT EXCEED THE ACTUAL PURCHASE PRICE PAID FOR THE PRODUCT. TO THE MAXIMUM EXTENT PERMITTED BY LAW, KRAMER<br>ELECTRONICS IS NOT RESPONSIBLE FOR DIRECT, SPECIAL, INCIDENTAL OR CONSEQUENTIAL DAMAGES RESULTING FROM ANY BREACH OF WARRANTY OR CONDITION, OR UNDER ANY OTHER LEGAL THEORY. Some countries, districts or states do not allow the exclusion or limitation of relief, special, incidental, consequential or indirect damages, or the limitation of liability to specified amounts, so the above limitations or exclusions may not apply to you.

#### **Exclusive Remedy**

LACTER MAXIMUM EXTENT PERMITTED BY LAW. THIS LIMITED WARRANTY AND THE REMEDIES SET FORTH ABOVE ARE EXCLUSIVE AND IN LIEU OF ALL OTHER WARRANTIES, REMEDIES AND CONDITIONS, WHETHER ORAL OR WRITTEN, EXPRESS OR IMPLIED. TO THE MAXIMUM EXTENT PERMITTED BY LAW, KRAMER ELECTRONICS SPECIFICALLY DISCLAIMS ANY AND ALL IMPLIED WARRANTIES. INCLUDING, WITHOUT LIMITATION, WARRANTIES OF MERCHANTABILITY AND FITNESS FOR A PARTICULAR PURPOSE. IF KRAMER ELECTRONICS CANNOT LAWFULLY DISCLAIM OR EXCLUDE IMPLIED WARRANTIES UNDER APPLICABLE LAW, THEN ALL IMPLIED WARRANTIES COVERING THIS PRODUCT, INCLUDING WARRANTIES OF MERCHANTABILITY AND FITNESS FOR A PARTICULAR PURPOSE, SHALL APPLY TO THIS PRODUCT AS PROVIDED UNDER APPICABLE LAW.

IF ANY PRODUCT TO WHICH THIS LIMITED WARRANTY APPLIES IS A "CONSUMER PRODUCT" UNDER THE MAGNUSON-MOSS WARRANTY ACT (15 U.S.C.A. §2301, ET SEQ.) OR OTHER APPICABLE LAW, THE FOREGOING DISCLAIMER OF IMPLIED WARRANTIES SHALL NOT APPLY TO YOU, AND ALL IMPLIED WARRANTIES ON THIS PRODUCT, INCLUDING WARRANTIES OF MERCHANTABILITY AND FITNESS FOR THE PARTICULAR PURPOSE, SHALL APPLY AS PROVIDED UNDER APPLICABLE LAW.

#### **Other Conditions**

This limited warranty gives you specific legal rights, and you may have other rights which vary from country to country or state to state

This limited warranty is void if (i) the label bearing the serial number of this product has been removed or defaced, (ii) the product is not distributed by Kramer Electronics or (iii) this product is not purchased from an authorized Kramer Electronics reseller. If you are unsure whether a reseller is an authorized Kramer Electronics reseller, please visit our Web site at

www.kramerelectronics.com or contact a Kramer Electronics office from the list at the end of this document.

Your rights under this limited warranty are not diminished if you do not complete and return the product registration form or complete and submit the online product registration form. Kramer Electronics thanks you for purchasing a Kramer Electronics product. We hope it will give you years of satisfaction.

# **KRAMER**

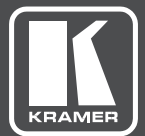

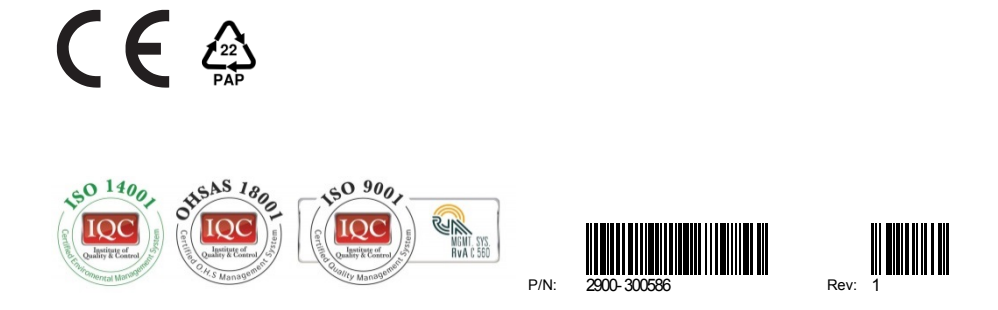

# SAFETY WARNING

Disconnect the unit from the power supply before opening andservicing

For the latest information on our products and a list of Kramer distributors, visit our Web site to find updates to this user manual.

We welcome your questions, comments, and feedback.

**[www.KramerAV.com](http://www.kramerav.com/) [info@KramerAV.com](mailto:info@kramerAV.com)**